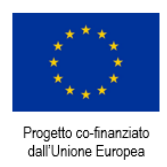

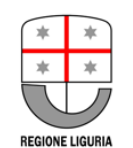

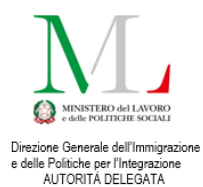

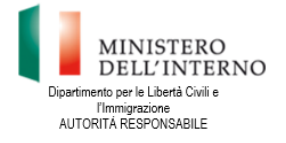

**Document translation financed by:**

**FONDO ASILO, MIGRAZIONE E INTEGRAZIONE (FAMI) 2014-2020 2.Integrazione / Migrazione legale - 2018/2020 - ON 2 - Integrazione/Migrazione legale - Autorità Delegata - PRIMA: Progetto per l'Integrazione lavorativa dei Migranti**

**"S.IN.TE.SI" – Sviluppo Strumenti Territoriali per l'Integrazione dei migranti extra-UE (PROG 2371)**

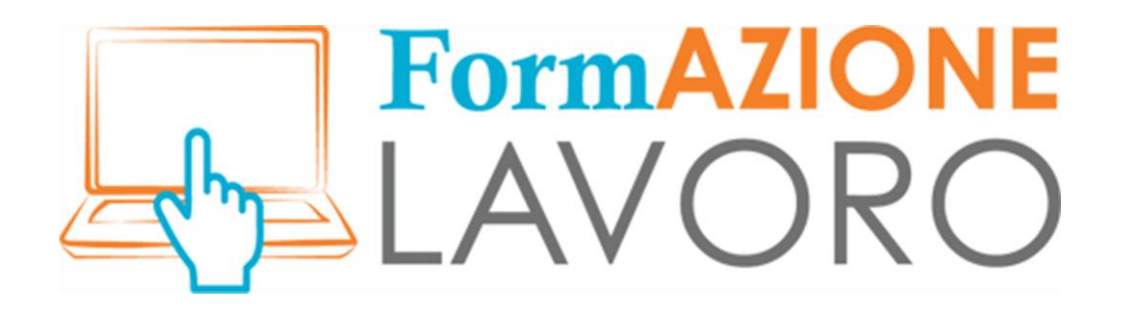

# TUTORIEL POUR LES CITOYENS

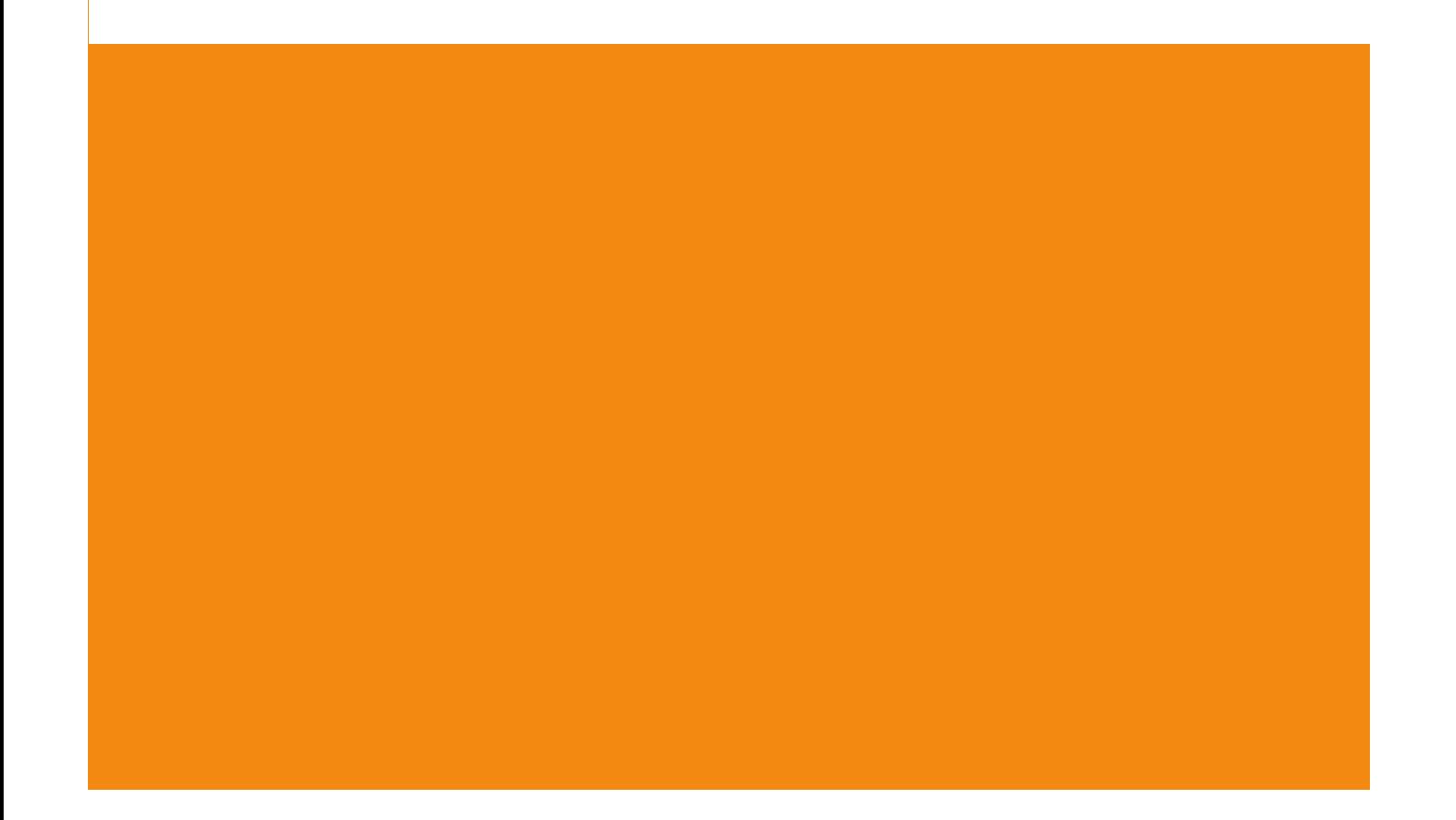

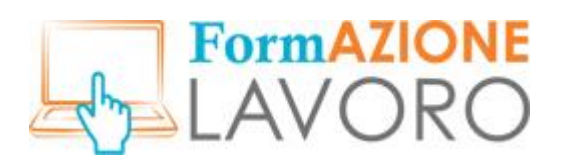

# <span id="page-1-0"></span>TABLE DES MATIÈRES

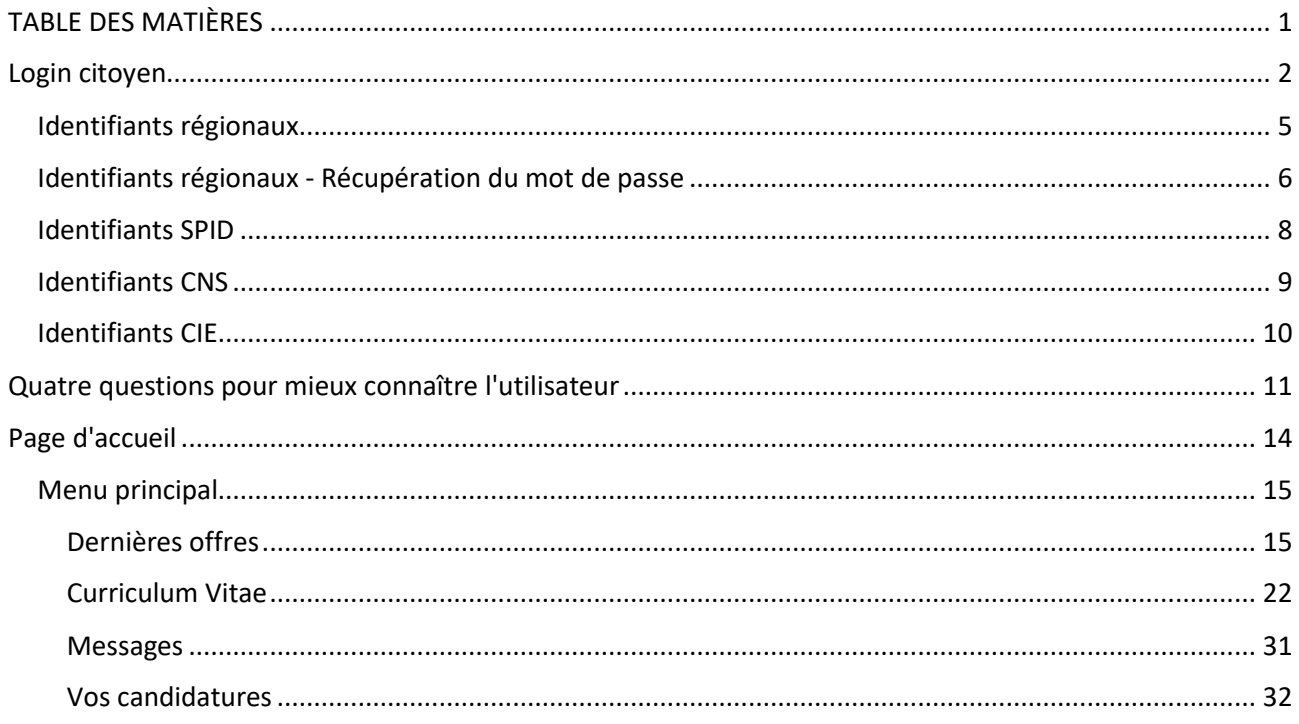

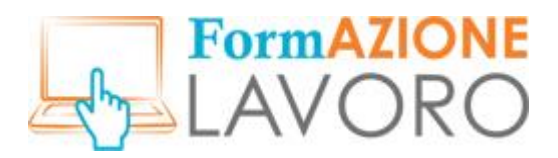

# <span id="page-2-0"></span>Login citoyen

Bienvenue sur **FormazioneLavoro**, le portail de la Région Ligurie où se rencontrent citoyens et entreprises.

Les citoyens peuvent accéder au portail FormazioneLavoro en se connectant à l'URL **formazionelavoro.regione.liguria.it** et en sélectionnant la section **ÊTES-VOUS À LA RECHERCHE D'UN TRAVAIL OU D'UNE FORMATION ? Connectez-vous ici.** 

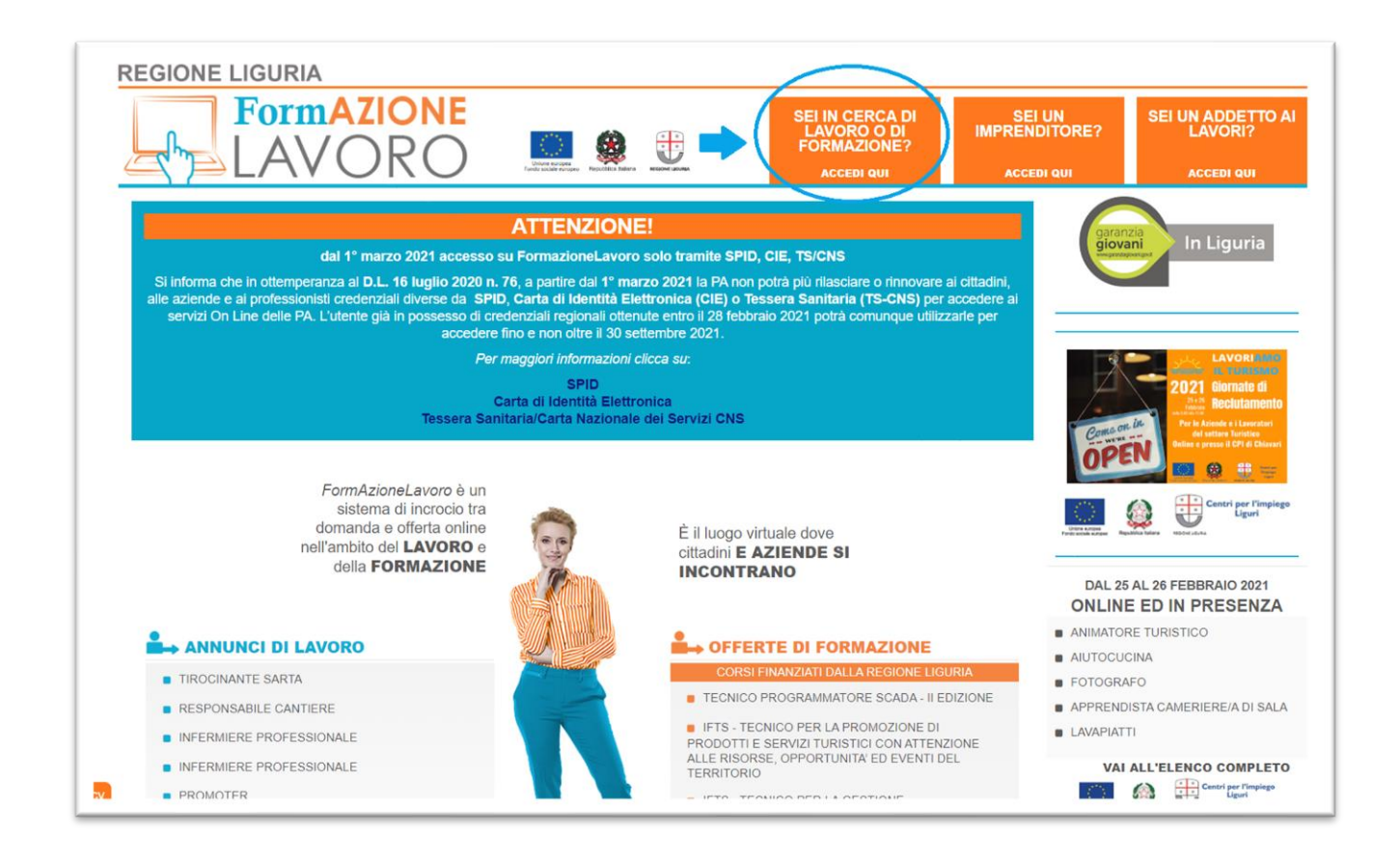

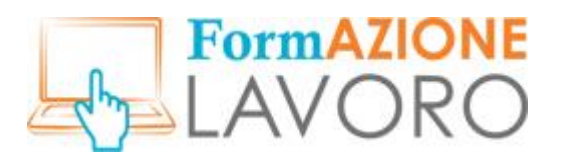

De là, vous pouvez accéder à l' ESPACE CITOYENS qui contient les **informations sur les données personnelles** et au Règlement pour les citoyens. Pour procéder à l'accès il est nécessaire de cocher les cases relatives et d'accepter les conditions indiquées.

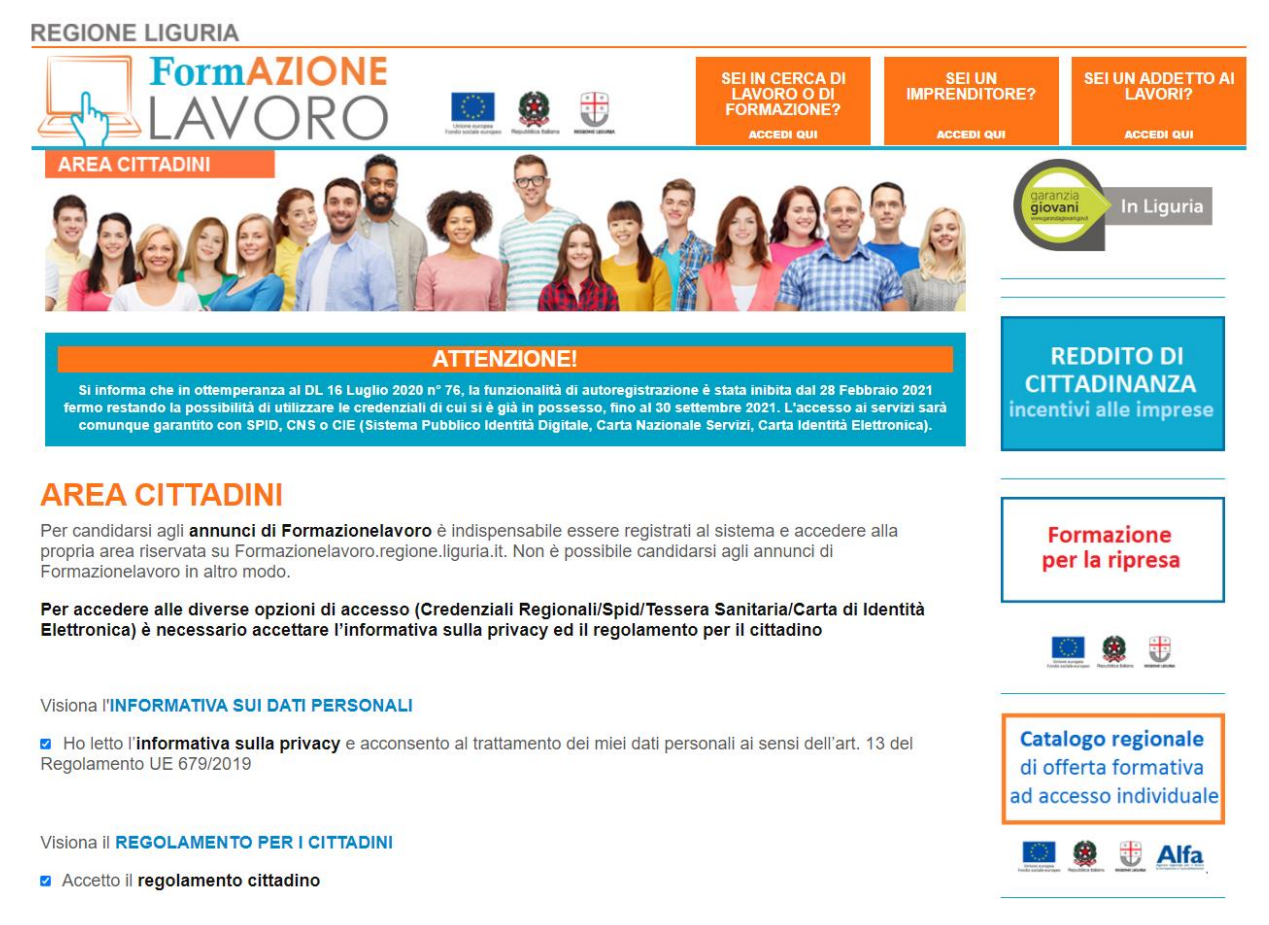

Une fois les cases cochées, la section **SE CONNECTER AVEC** apparaîtra, permettant l'accès au système par le biais du **SPID** (système public d'identité numérique), de la **CIE** (carte d'identité électronique) et du **TS-CNS** (carte d'assurance maladie).

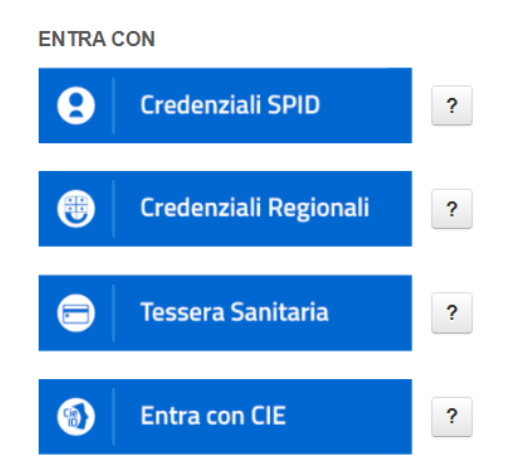

Clicca sul ? per avere informazioni su come ottenere le credenziali.

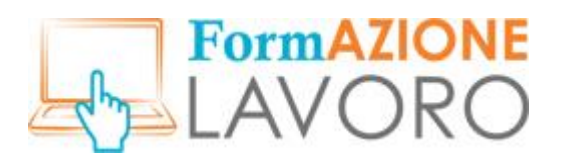

*Attention ! Jusqu'au 30 septembre 2021, il sera possible d'accéder à votre espace avec les identifiants régionaux que vous possédez déjà, en cliquant sur le bouton Identifiants régionaux, mais il ne sera pas possible d'en demander de nouveaux, conformément au D.L. 16 juillet 2020 n° 76.*

Pour plus d'informations sur la manière d'obtenir des informations d'identification, vous devez cliquer sur le bouton correspondant à chaque type d'accès.

Vous pouvez choisir le type d'informations d'identification avec lequel vous souhaitez vous connecter en cliquant sur le bouton correspondant.

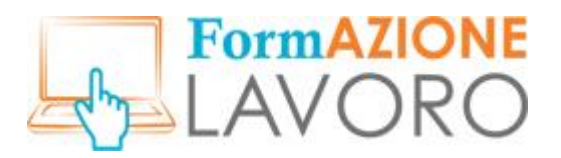

## <span id="page-5-0"></span>*Identifiants régionaux*

*Veuillez noter que, conformément au DL 16 juillet 2020 n° 76, la fonctionnalité d'auto-inscription sera inhibée à partir du 28 février 2021, sans préjudice de la possibilité d'utiliser les identifiants dont vous disposez déjà, jusqu'au 30 septembre 2021. L'accès aux services sera toujours garanti par le SPID, CNS ou CIE (Système public d'identité numérique, Carte nationale de services, Carte d'identité électronique).*

Pour accéder à votre espace avec les identifiants régionaux, vous devez cliquer sur le bouton **IDENTIFIANTS RÉGIONAUX** et entrer votre **nom d'utilisateur** et votre **mot de passe**.

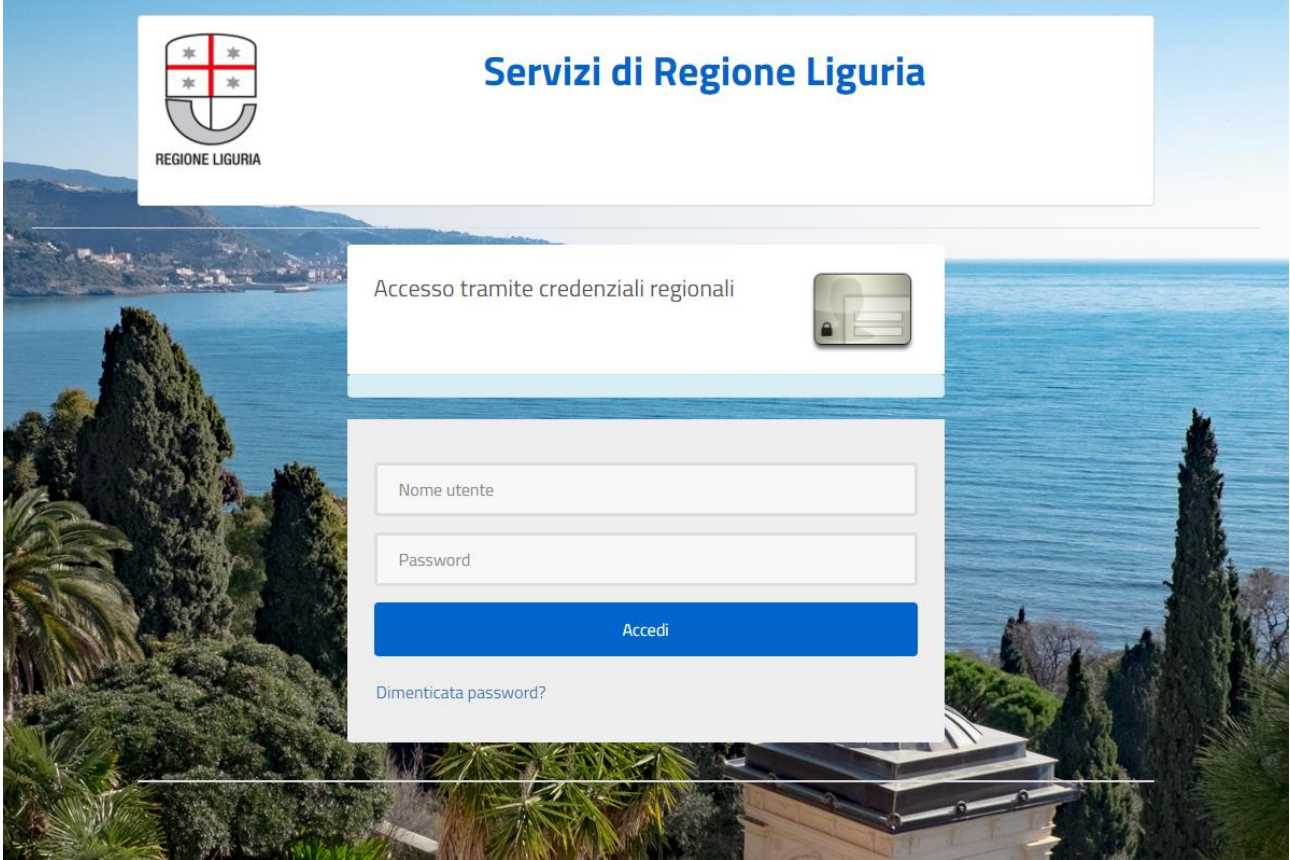

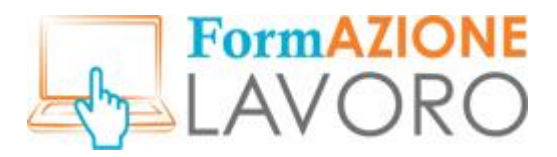

# <span id="page-6-0"></span>*Identifiants régionaux - Récupération du mot de passe*

Vous pouvez réinitialiser votre mot de passe à partir de l'écran de connexion en cliquant sur **Mot de passe oublié ?**

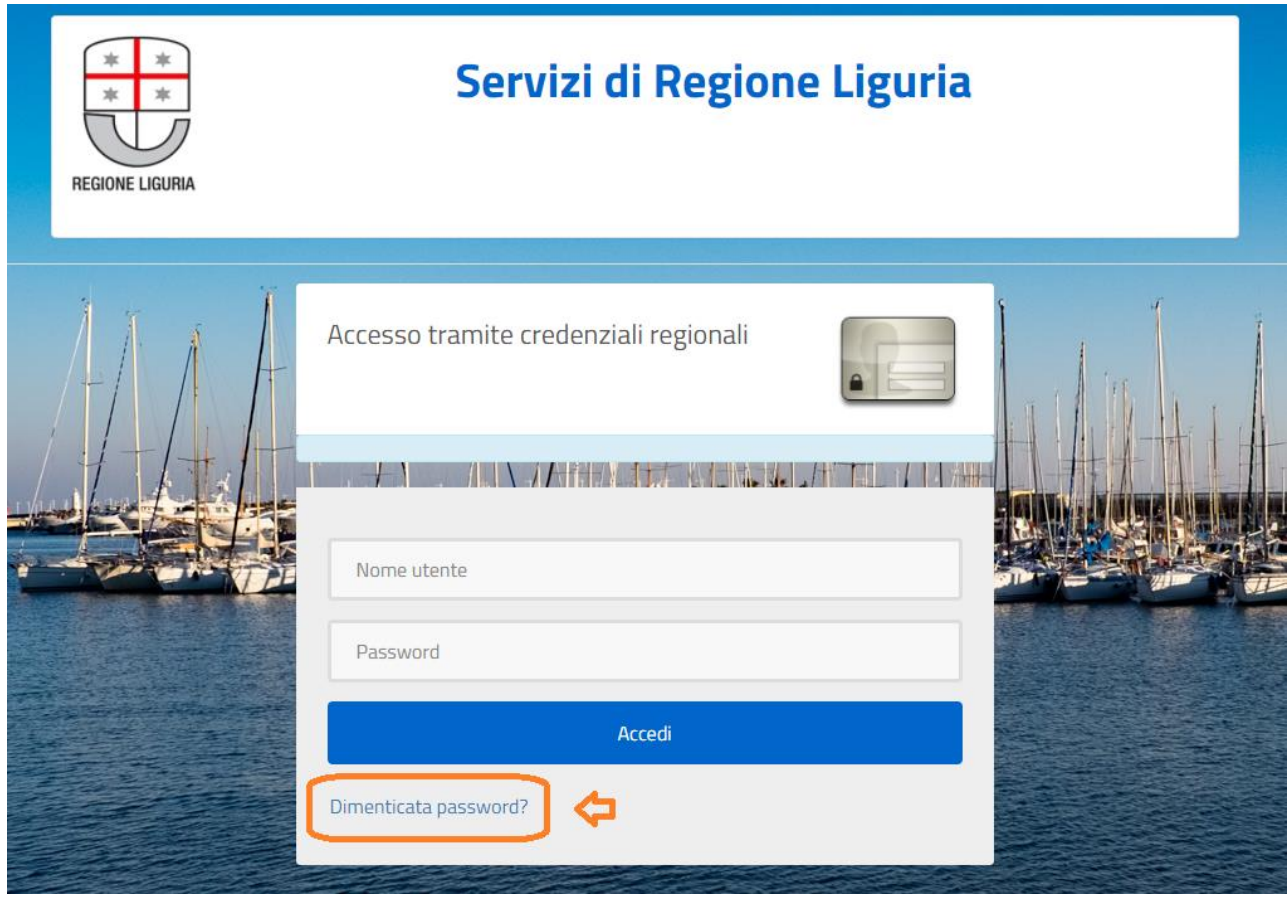

Vous pouvez également le récupérer en cliquant sur à côté du bouton d'accès **IDENTIFIANTS RÉGIONAUX** dans l'ESPACE CITOYENS.

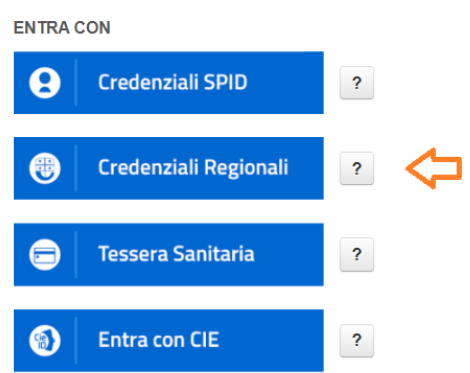

Clicca sul ? per avere informazioni su come ottenere le credenziali.

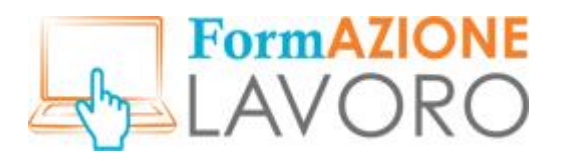

La fenêtre contextuelle suivante apparaît :

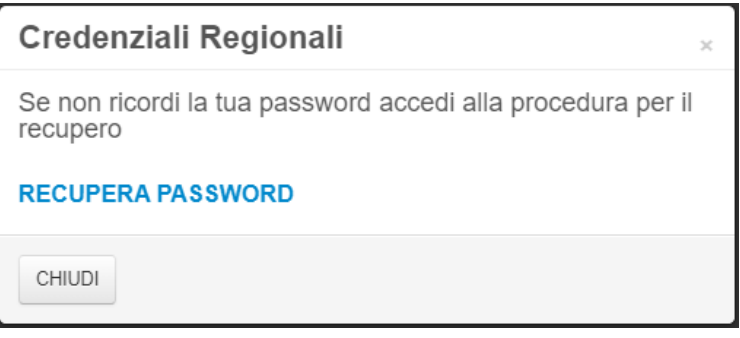

En cliquant sur **RÉINITIALISER LE MOT DE PASSE**, le formulaire de Mot de passe oublié s'affiche. En saisissant votre adresse électronique et votre nom d'utilisateur, le système vous enverra un courriel pour réinitialiser votre mot de passe.

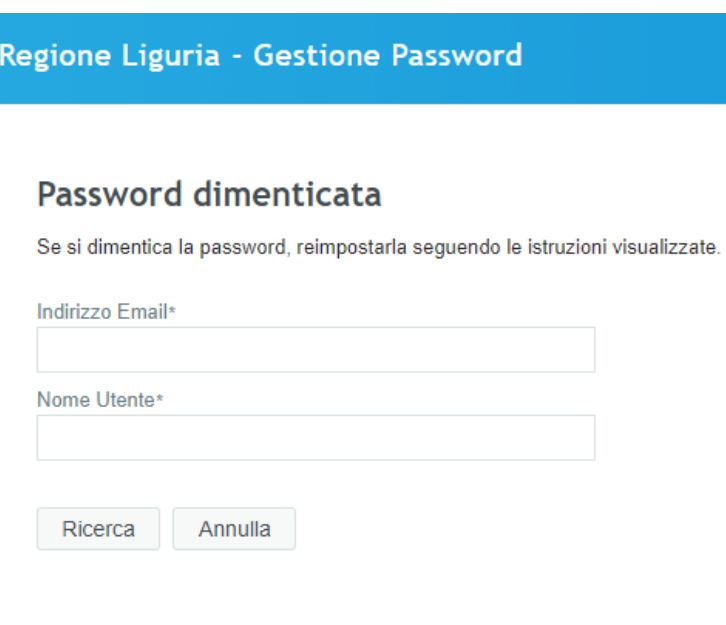

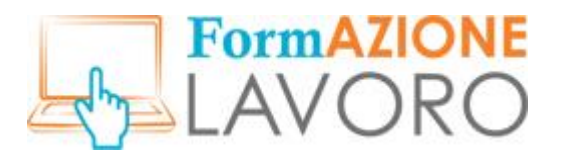

### <span id="page-8-0"></span>*Identifiants SPID*

Si vous disposez d'identifiants **SPID**, cliquez sur le bouton correspondant.

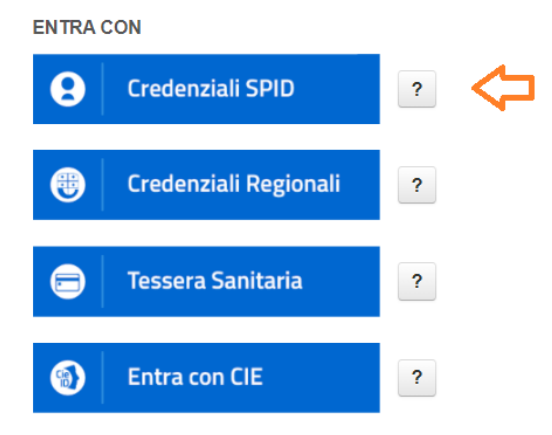

Clicca sul ? per avere informazioni su come ottenere le credenziali.

Vous accéderez à la page à partir de laquelle vous pourrez sélectionner votre **fournisseur d'identité**, puis continuer.

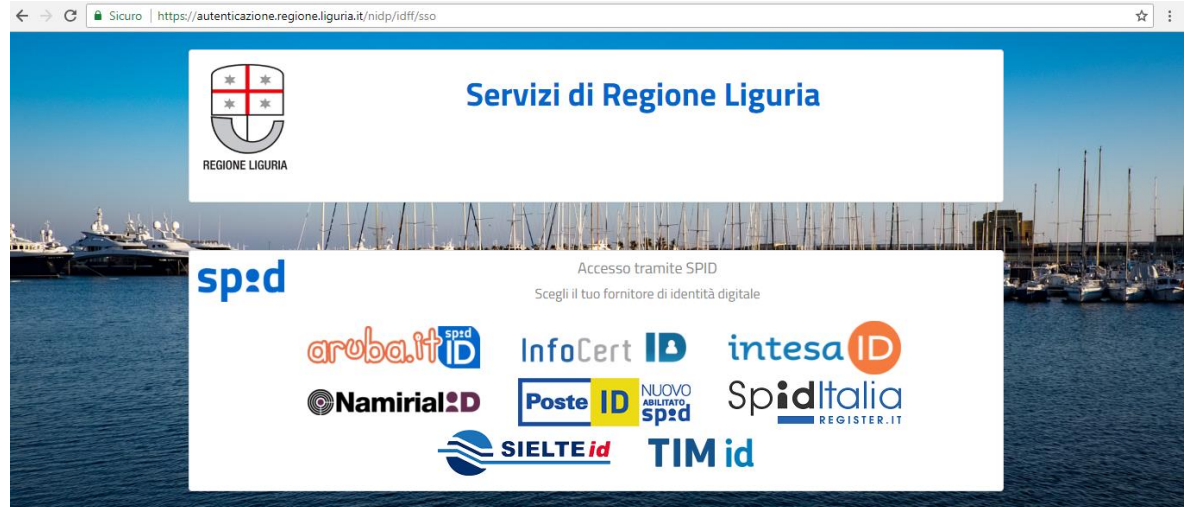

Pour obtenir plus d'informations sur la façon d'obtenir un identifiant SPID, il suffit de cliquer sur à côté du bouton SPID, la fenêtre d'information suivante s'ouvrira :

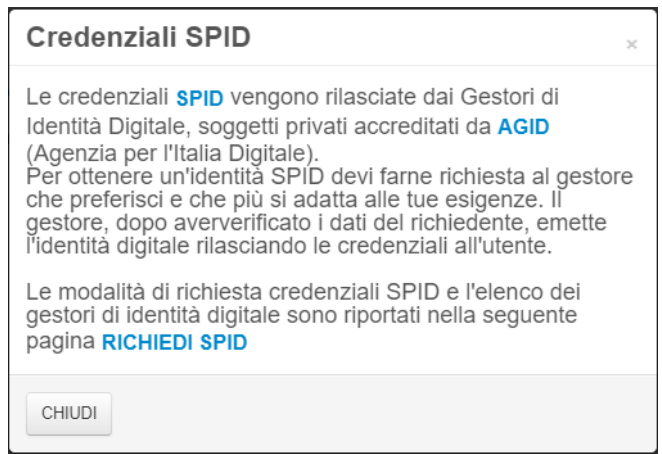

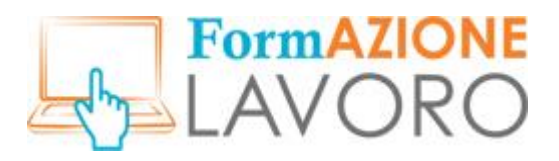

## <span id="page-9-0"></span>*Identifiants CNS*

Pour vous connecter avec **TS-CNS (Carte d'assurance maladie)** il faut cliquer sur le bouton **CARTE D'ASSURANCE MALADIE** et suivre la procédure.

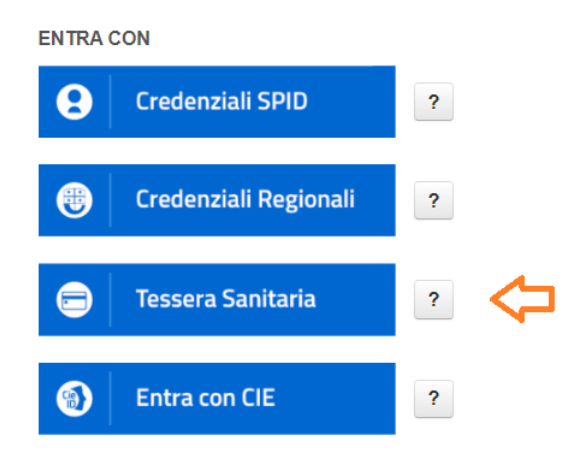

Clicca sul ? per avere informazioni su come ottenere le credenziali.

Pour plus d'informations sur la manière de se connecter avec la CNS, il suffit de cliquer sur situé à côté du bouton **CARTE D'ASSURANCE MALADIE**, la fenêtre d'information suivante s'ouvrira :

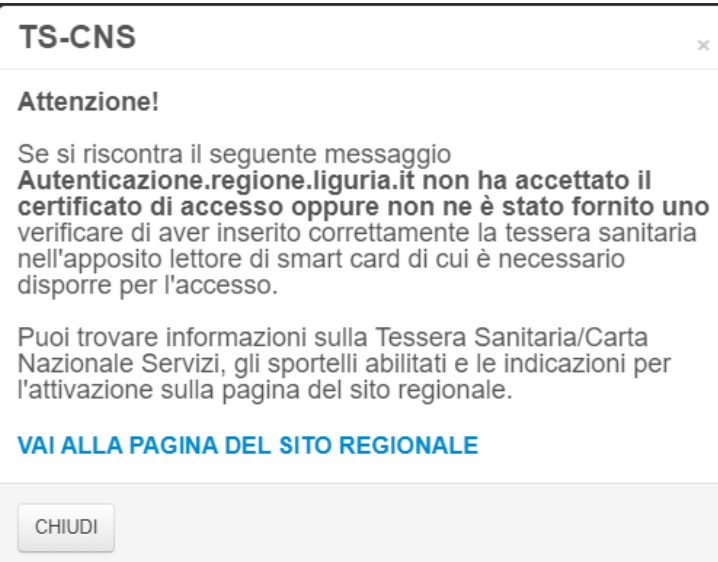

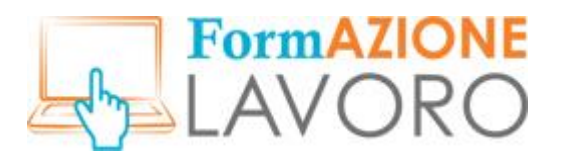

## <span id="page-10-0"></span>*Identifiants CIE*

Pour vous connecter avec la **CIE (Carte d'identité électronique)** il faut cliquer sur le bouton **SE CONNECTER avec la CIE** et suivre la procédure.

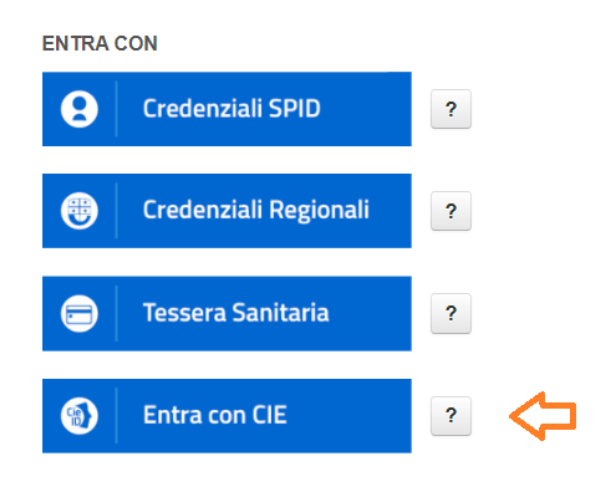

Clicca sul ? per avere informazioni su come ottenere le credenziali.

Pour plus d'informations sur la façon de vous connecter avec la CIE, il suffit de cliquer sur situé à côté du bouton **SE CONNECTER avec la CIE**, la fenêtre d'information suivante s'ouvrira :

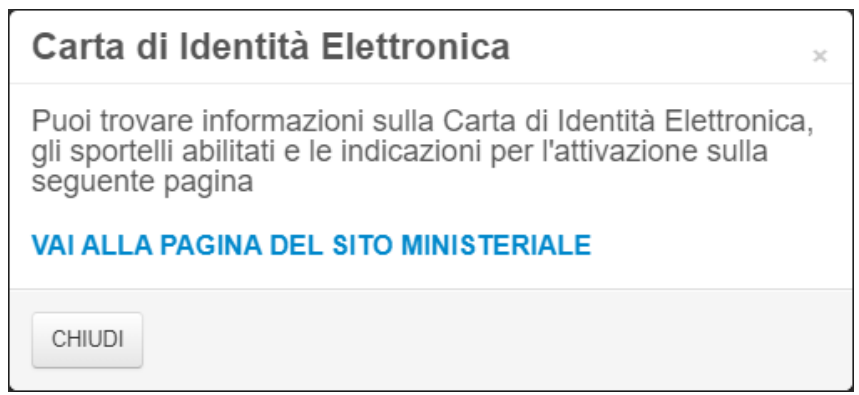

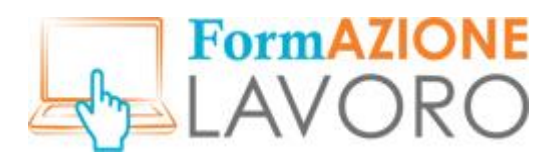

# <span id="page-11-0"></span>Quatre questions pour mieux connaître l'utilisateur

Lorsque vous vous connectez pour la première fois, l'écran de bienvenue suivant s'affiche. Dans le coin supérieur gauche, le nom et le prénom de l'utilisateur, son adresse électronique et son code fiscal s'affichent.

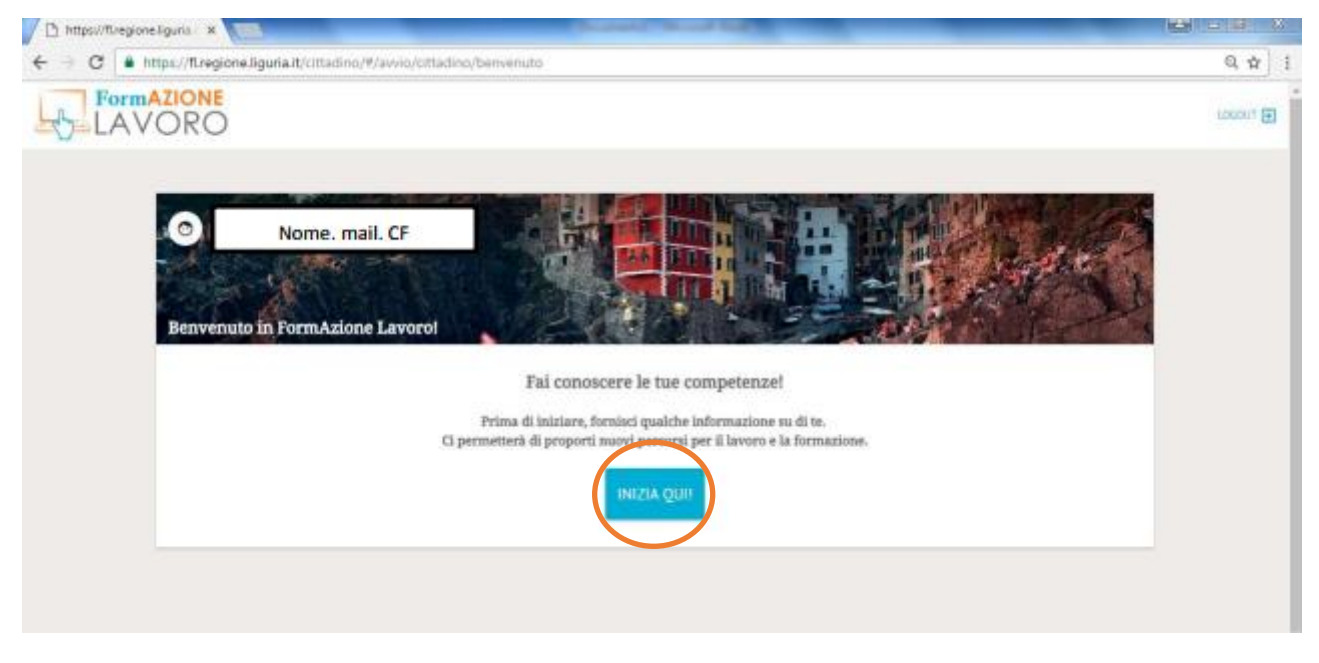

Après avoir cliqué sur le bouton **Commencer ici**, l'écran permettra à l'utilisateur de choisir entre un et trois secteurs économiques d'intérêt. Après avoir sélectionné le premier, vous pourrez passer à l'écran suivant en cliquant sur le bouton en bas à droite.

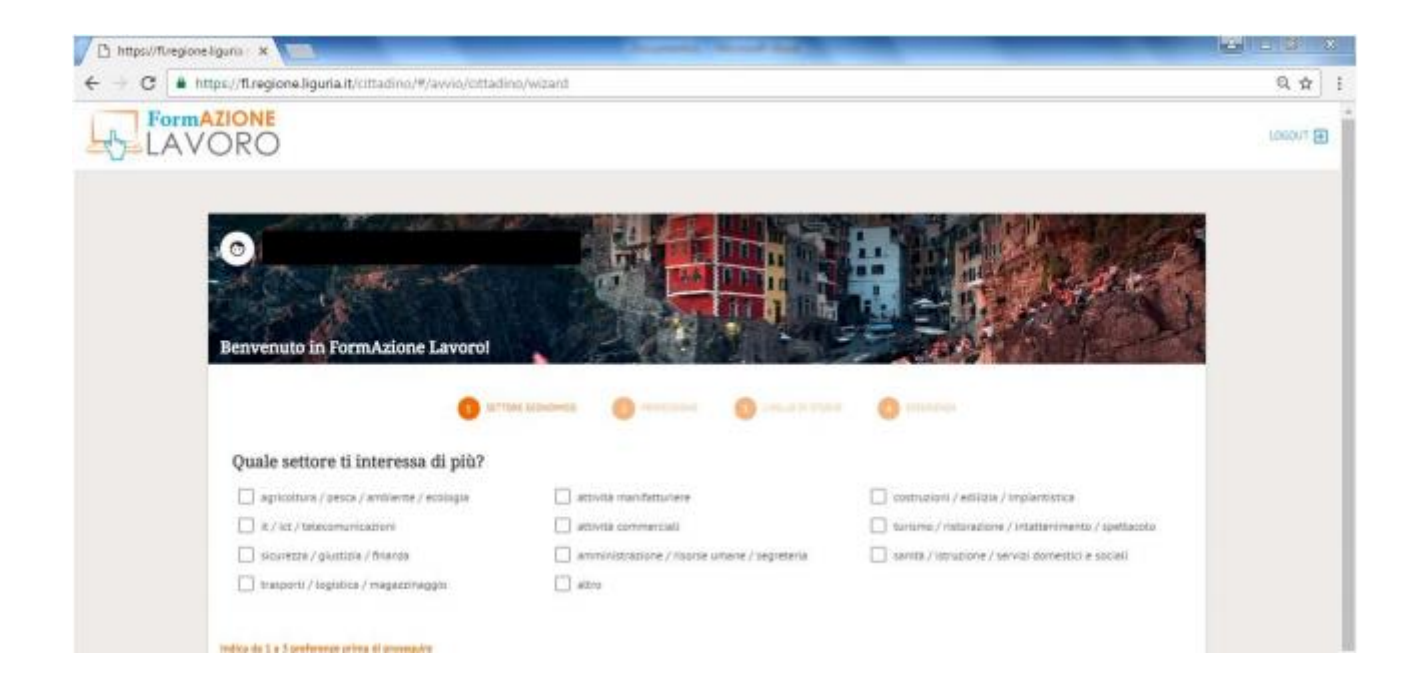

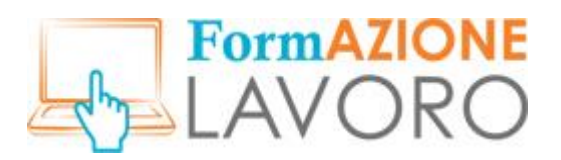

Le deuxième écran est réservé au choix des **professions souhaitées** et vous pouvez choisir d'un à trois postes qui vous intéressent.

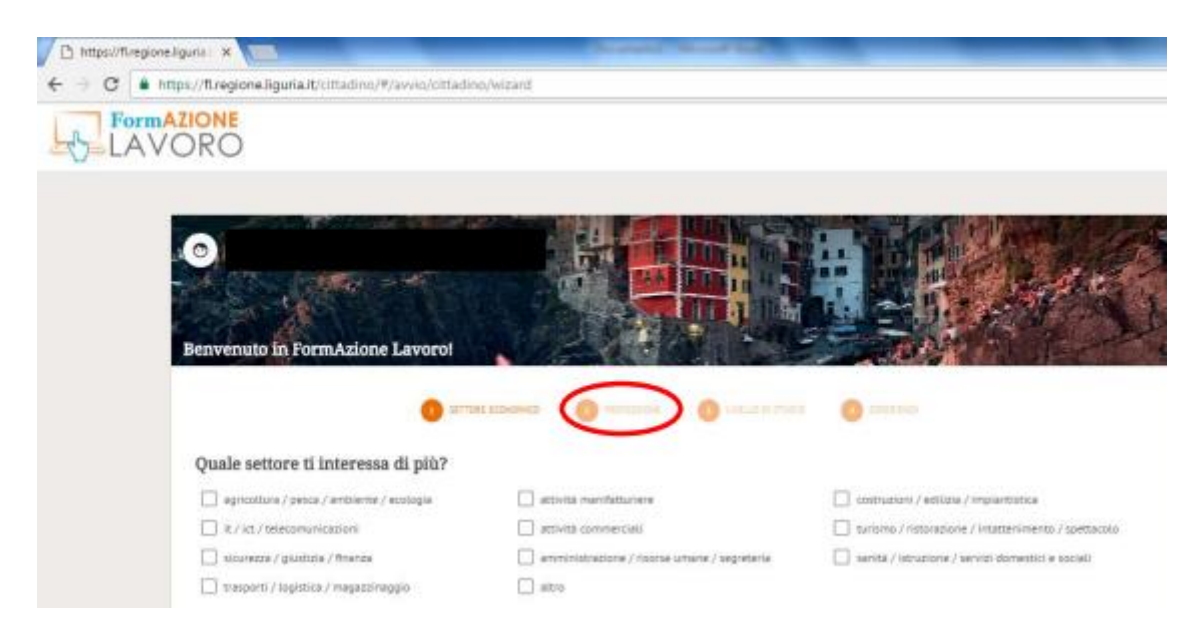

Après avoir cliqué sur **Continuer**, vous accéderez à l'écran dédié aux informations relatives aux qualifications : il vous sera possible d'indiquer si vous êtes toujours en cours de formation et de préciser votre niveau d'étude.

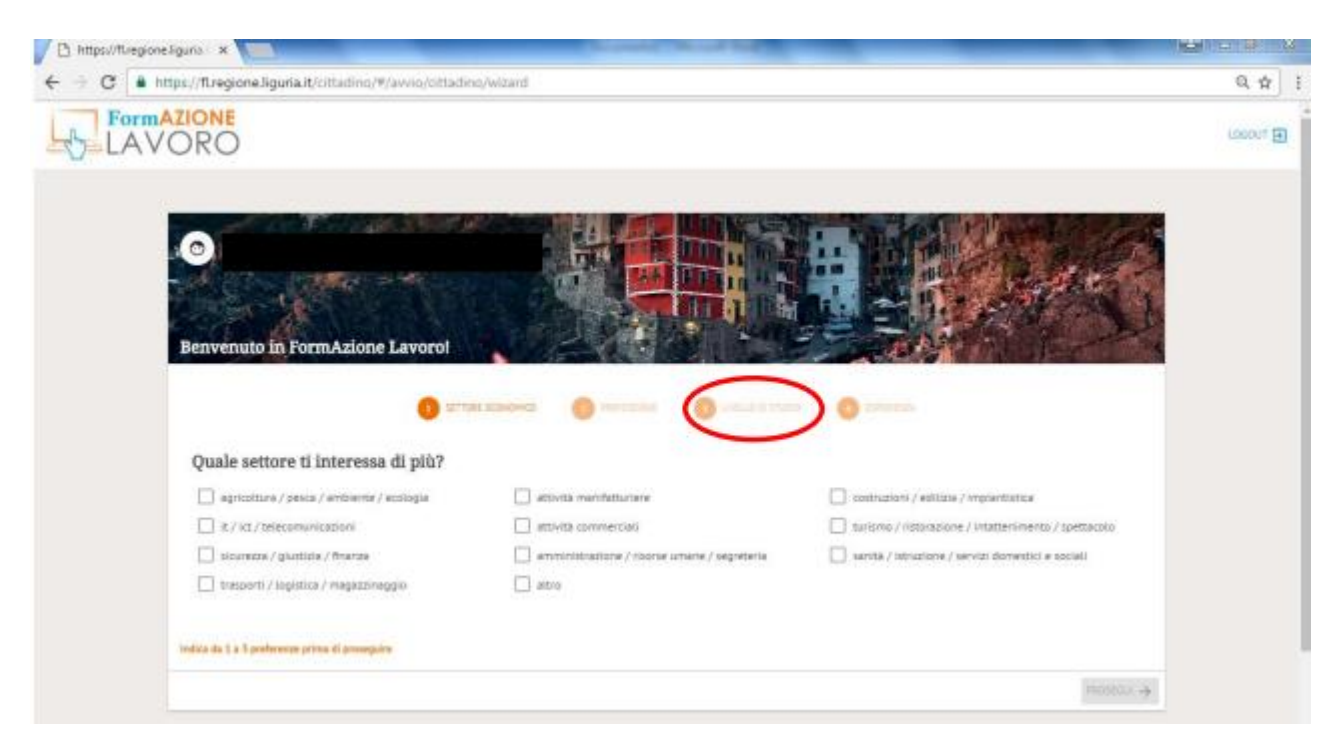

Enfin, l'utilisateur pourra indiquer s'il a déjà travaillé et, le cas échéant, saisir l'expérience professionnelle la plus significative pour lui.

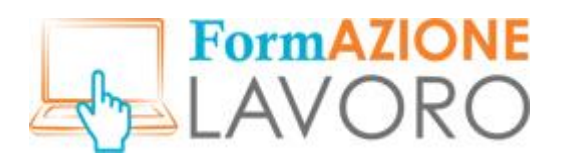

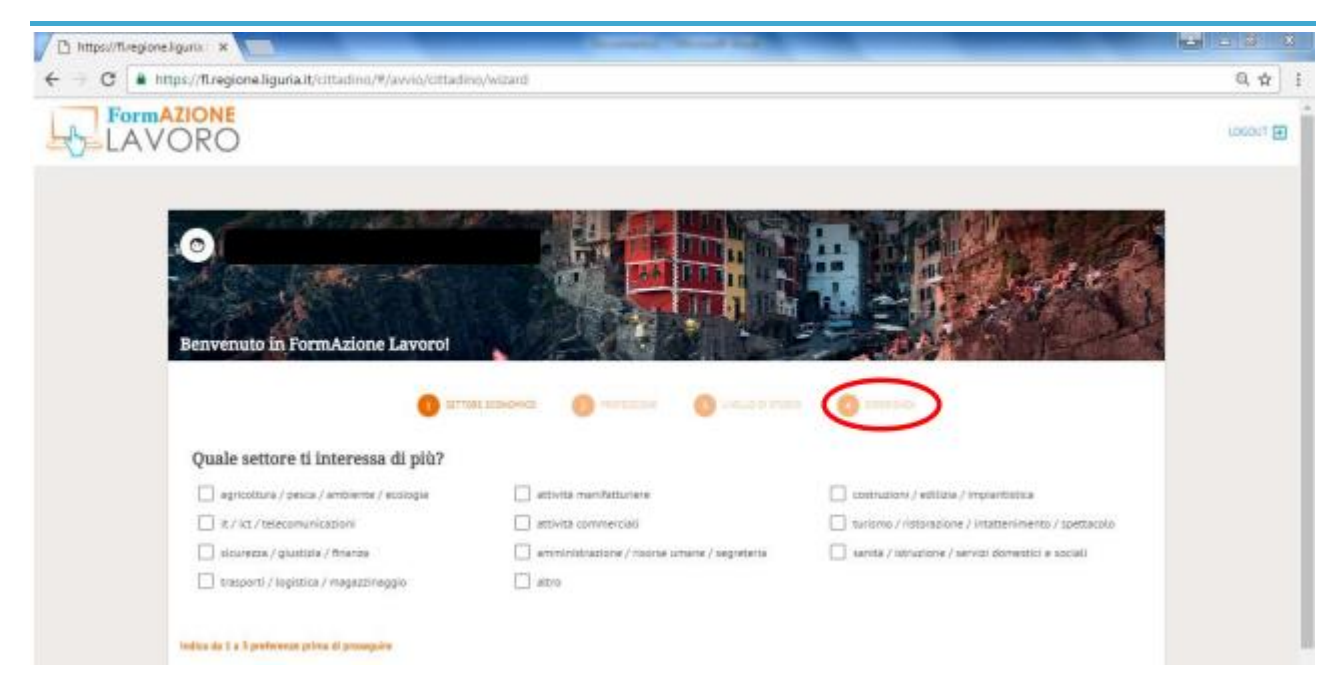

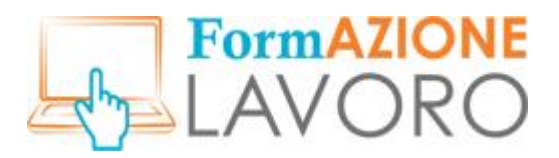

# <span id="page-14-0"></span>Page d'accueil

La page d'accueil, à laquelle on accède après la connexion, est le profil personnel de l'utilisateur et est divisée en quatre zones spécifiques.

- **Menu principal :** situé à gauche, il se compose de quatre éléments : Dernières offres, Gestion du CV, Messages et Vos candidatures.
- **Zone de navigation centrale** : présente une vue des cours et des offres qui peuvent intéresser l'utilisateur et la section permettant de modifier son CV.
- **Filtres de recherche** : permet de filtrer la zone de navigation centrale par figure professionnelle et/ou par lieu - abréviation de la commune ou de la province.
- Section **Messages** et **Logout (**pour quitter le système) dans le coin supérieur droit.

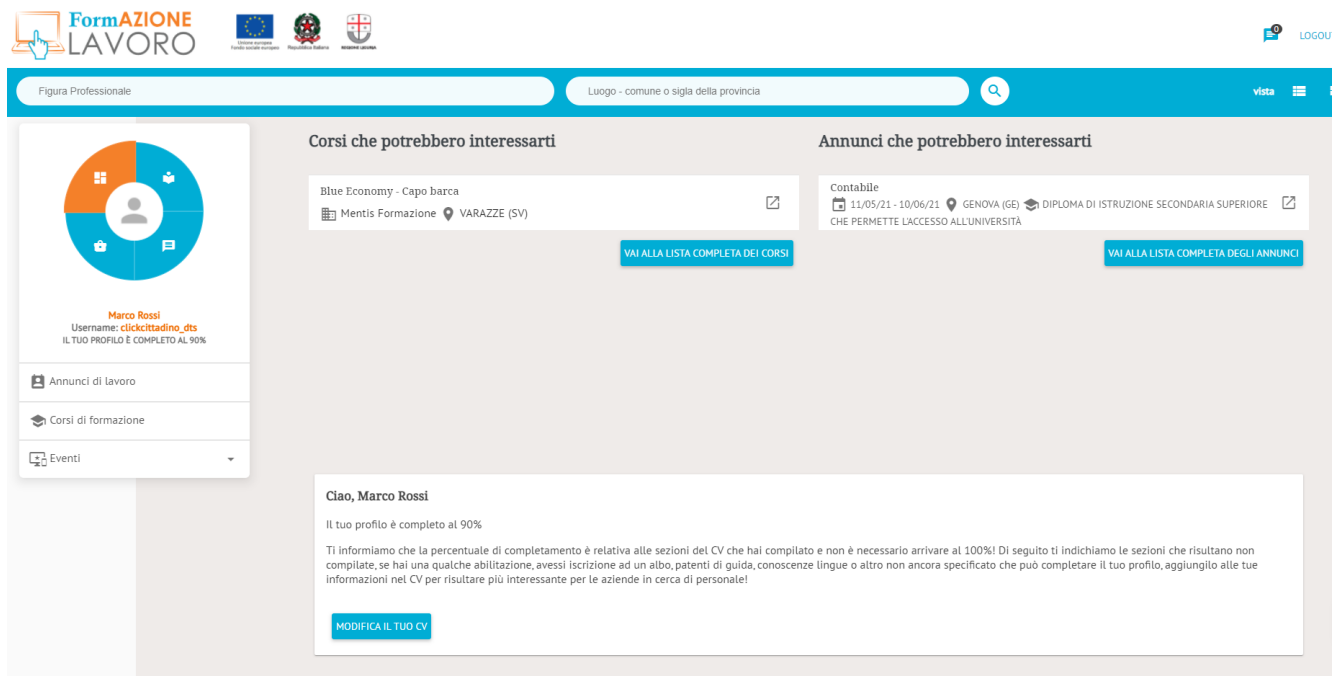

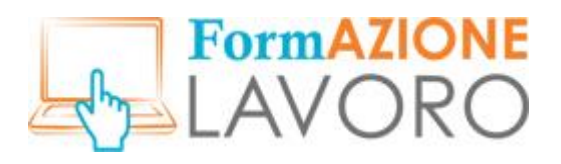

# <span id="page-15-0"></span>*Menu principal*

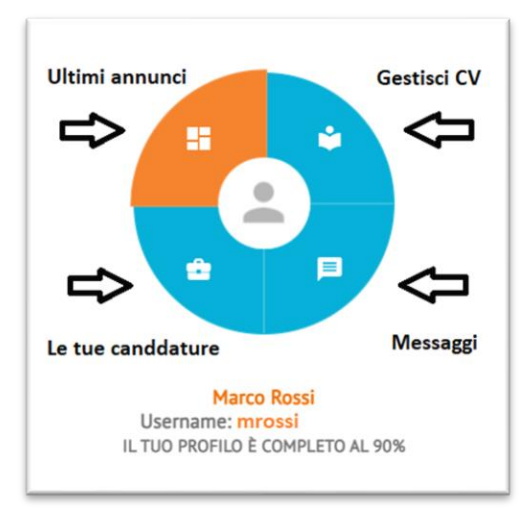

Le menu principal se compose de quatre éléments :

- (dernières offres) **:** tableau de bord affiché à la connexion qui montre les cours et les offres d'intérêt pour l'utilisateur
- **Gestion du CV** : permet d'accéder à la section sur la gestion et la publication de votre CV
- **Messages** ) : permet au citoyen d'accéder aux communications
- **Vos candidatures** : permet de visualiser vos candidatures sur les offres d'emploi

Sous le menu principal, s'afficheront le nom et le prénom de l'utilisateur, son nom d'utilisateur, le pourcentage d'achèvement de son CV et, selon l'élément sélectionné, une liste de caractéristiques spécifiques.

#### <span id="page-15-1"></span>Dernières offres

Si vous sélectionnez **Dernières offres**, les éléments de la liste sont les *offres d'emploi, les cours de formation* et les *événements*.

#### *Offres d'emploi*

En cliquant sur la rubrique **Offres d'emploi**, la liste des offres d'emploi standard actives est affichée avec la possibilité d'effectuer des recherches ponctuelles en utilisant les Filtres de recherche pertinents.

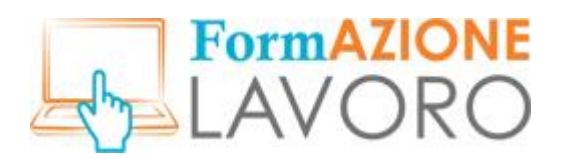

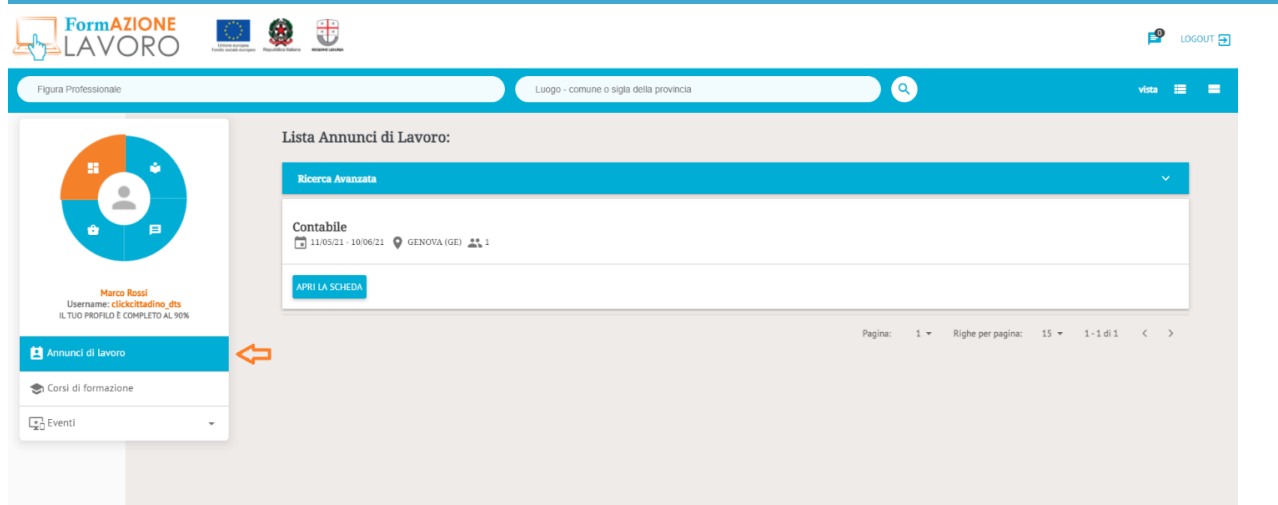

En cliquant sur **OUVRIR LA FICHE**, vous verrez l'annonce et vous aurez la possibilité de postuler via le bouton **POSTULER À CETTE OFFRE**.

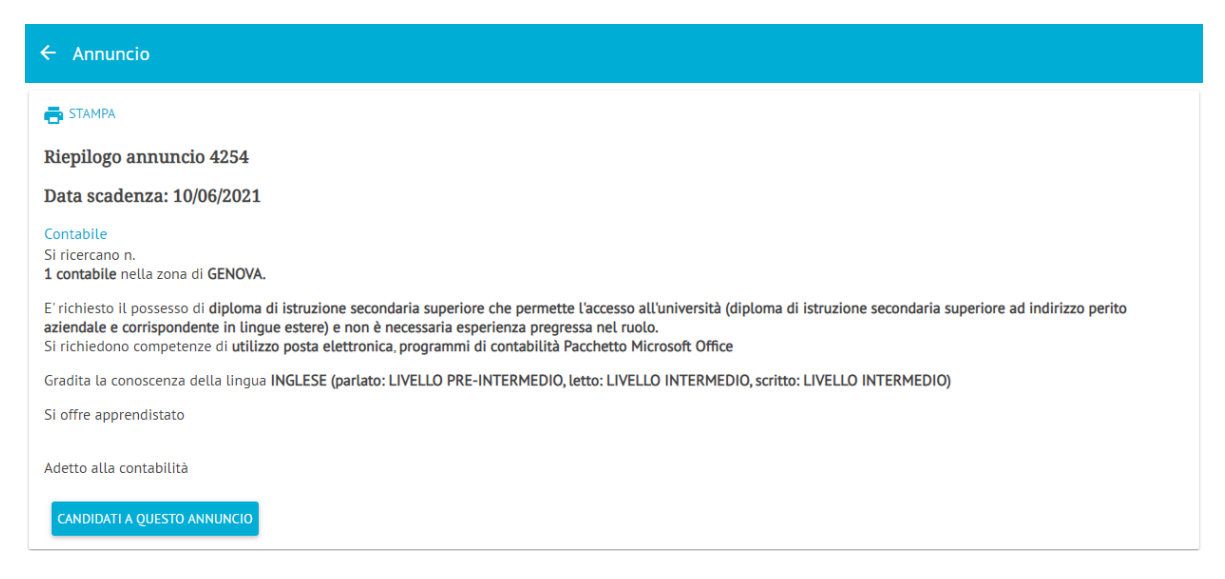

Lors de votre candidature, vous pourrez inclure une courte lettre de motivation.

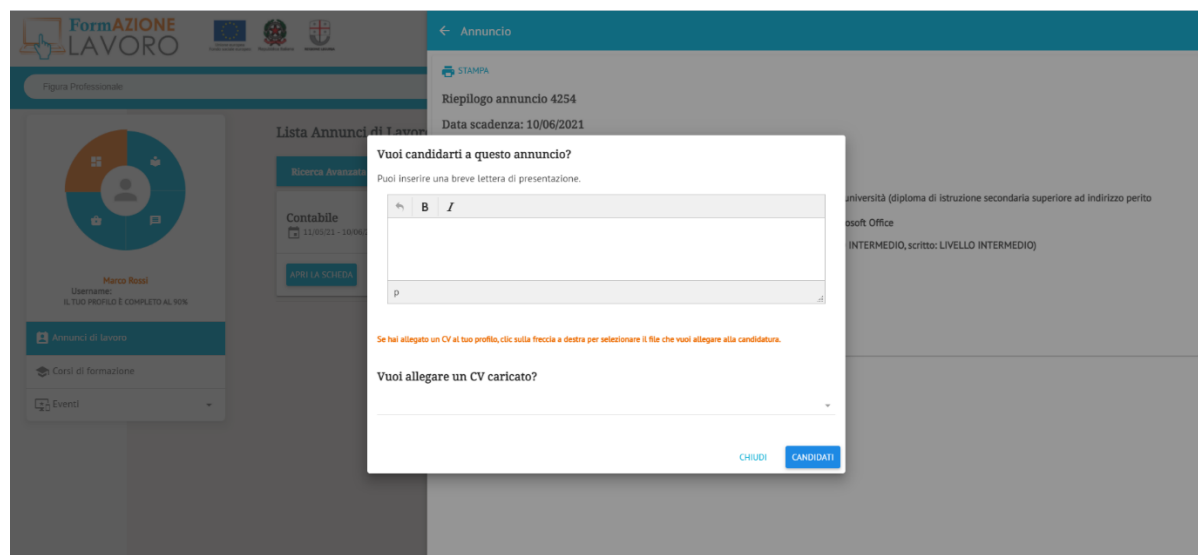

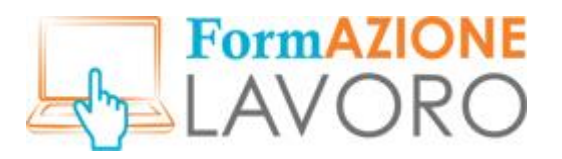

Si vous avez téléchargé un CV dans votre profil, vous pouvez le joindre à votre candidature en cliquant sur la flèche en bas à droite et en le sélectionnant.

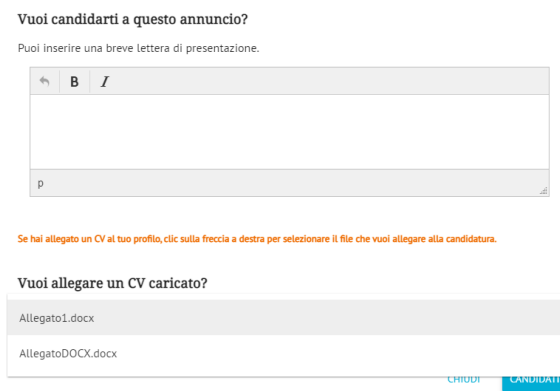

Une fois que vous aurez cliqué sur le bouton **POSTULER** et que vous serez revenu à l'offre choisie, le système indiquera que vous avez postulé et cela apparaîtra également dans la section **Vos candidatures**.

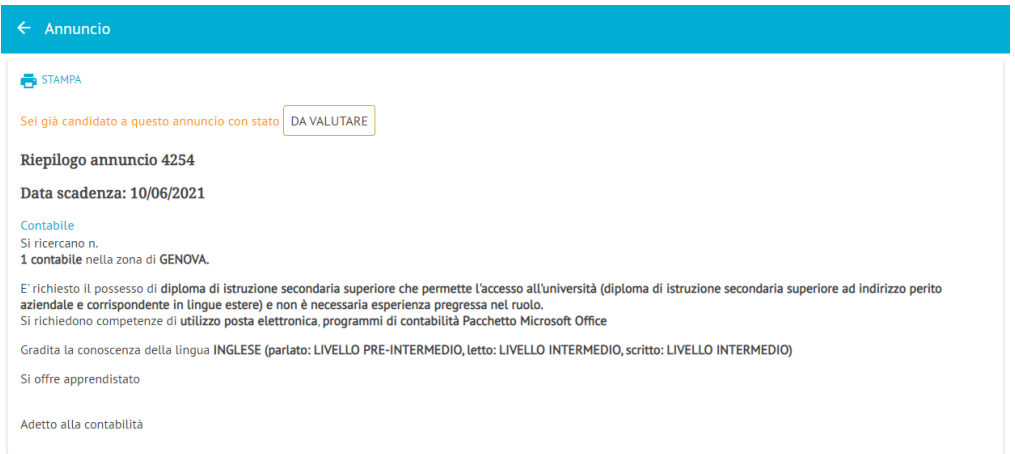

Pour étendre la recherche avancée de la Liste des offres d'emploi, cliquez sur l'élément **Filtres de recherche.** Les filtres suivants s'affichent.

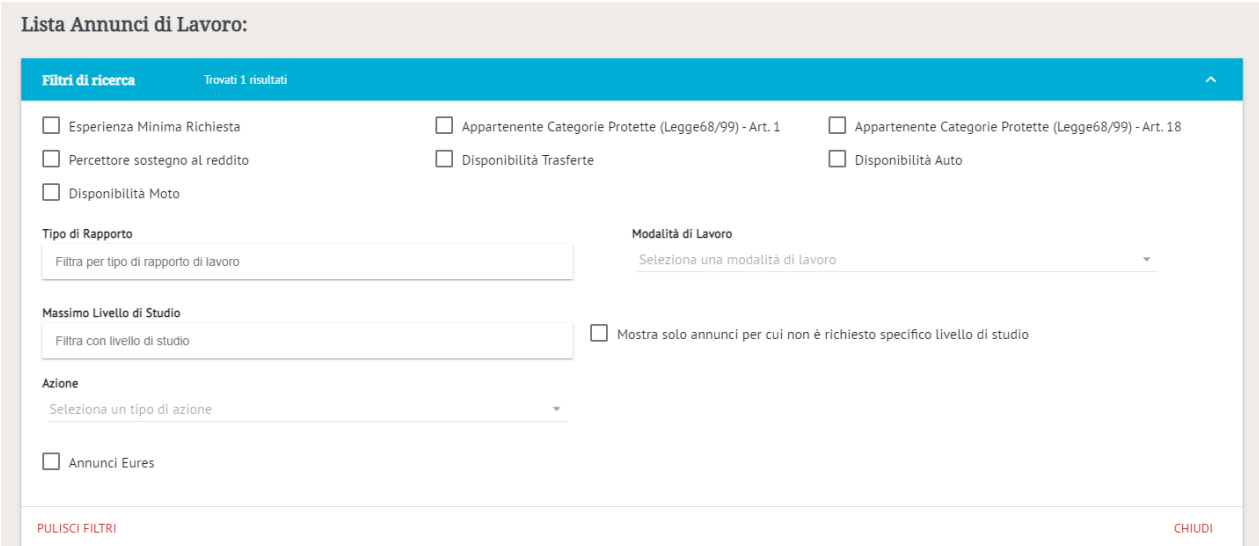

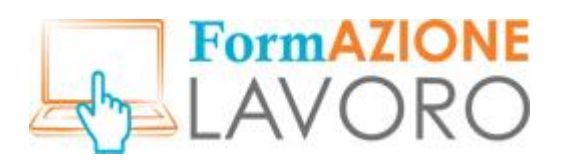

- **Expérience minimale requise** : comprend les offres recherchant des utilisateurs ayant une expérience professionnelle antérieure
- **Bénéficiaire de l'aide au revenu** : comprend les offres pour lesquelles on recherche des utilisateurs bénéficiant d'une aide au revenu
- **Moto exigée** : comprend les offres recherchant des utilisateurs possédant une moto
- **Appartenance à une catégorie protégée(L.68/99) - Art. 1** (Appartenance à une catégorie protégée) : comprend les offres qui recherchent des utilisateurs appartenant aux listes spéciales L.68/99 - Art. 1
- **Disposé à effectuer des déplacements** : inclut les offres recherchant des utilisateurs disposés à effectuer des déplacements
- **Appartenance à une catégorie protégée(L.68/99) - Art. 18** : comprend les offres qui recherchent des utilisateurs appartenant aux listes spéciales L.68/99 - Art. 18
- **Véhicule exigé :** inclut les offres recherchant des utilisateurs disposant d'une voiture
- **Type de contrat :** indiquez le type de contrat de travail souhaité (par exemple, emploi à durée déterminée/indéterminée, apprentissage, stage, etc.)
- **Conditions de travail** : sélectionnez les conditions de travail que vous recherchez parmi celles du menu déroulant
- **Niveau d'étude le plus élevé** : indiquez le plus haut niveau d'études atteint
- **Afficher uniquement les offres pour lesquelles aucun niveau d'étude spécifique n'est requis** : case qui vous permet de filtrer les offres pour lesquelles la qualification n'est pas spécifiée
- **Action** : n'est plus utilisé
- **Offres Eures** : Offres de type Eures

Une fois que les filtres qui vous intéressent ont été sélectionnés, le système affiche automatiquement les résultats de la sélection. Pour effacer la recherche, cliquez sur **EFFACER LES FILTRES**, pour fermer les filtres de recherche, cliquez sur **FERMER**.

#### *Cours de formation*

En sélectionnant l'élément **Cours de formation**, la liste des cours de formation disponibles dans le système est affichée. Les cours sont affichés si la date de fin d'inscription n'est pas dépassée. En cliquant sur **OUVRIR LA FICHE**, l'utilisateur a la possibilité de visualiser tant les données spécifiques du cours que celles du promoteur, ainsi que la localisation (lieu de livraison).

*Remarque : pour demander l'inscription à un cours, il est nécessaire de contacter directement l'organisation en utilisant les références du formulaire ENTITÉ FORMATRICE.*

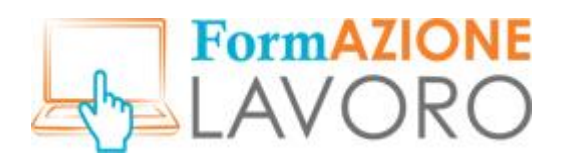

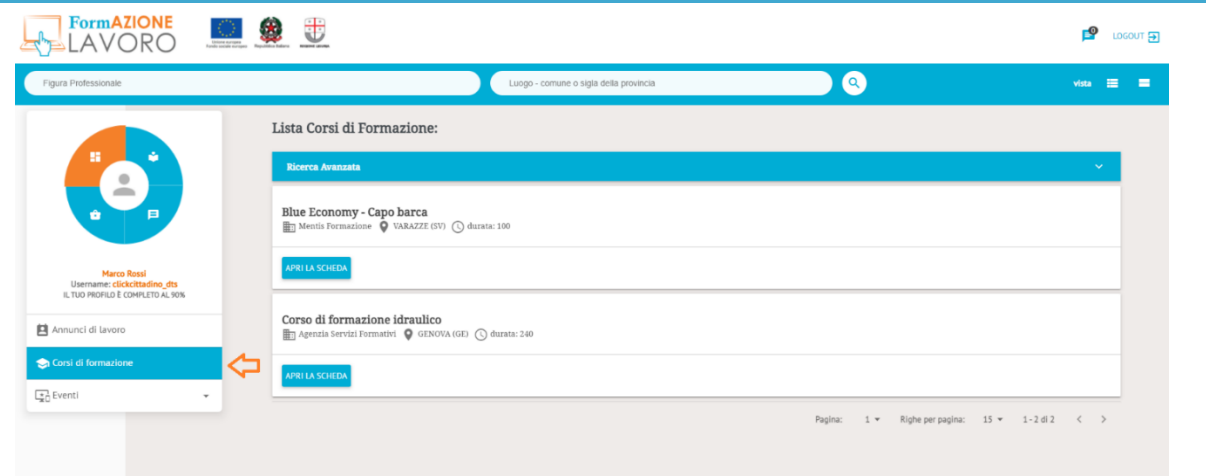

Pour étendre la recherche avancée sur la **Liste des cours de formation**, cliquez sur la section **Filtres de recherche** dans lequel les filtres suivants sont présents :

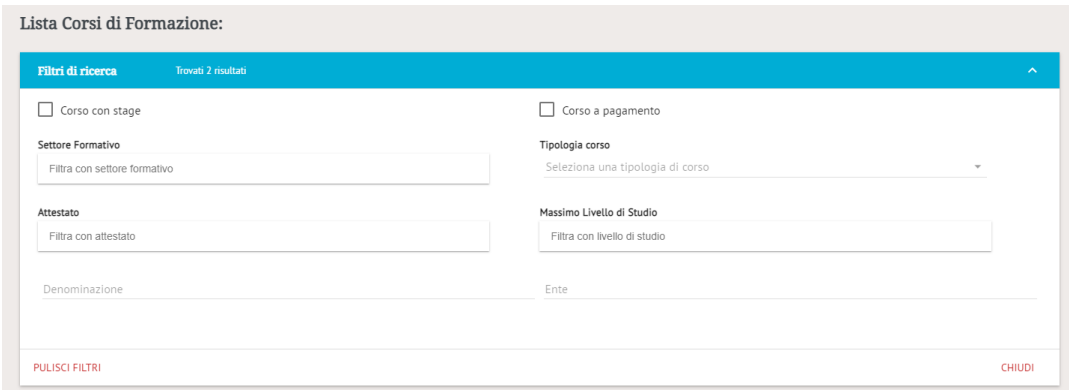

- **Cours avec stage** : si défini, filtre tous les cours avec stage
- **Cours payants** : si défini, filtre tous les cours qui sont enregistrés avec la valeur du champ Coût
- **Secteur de formation** : permet de filtrer par secteur de formation (ex : santé, tourisme, etc.)
- **Type de cours** (Type de cours) : les cours sont organisés selon 3 types différents, indiqués par le responsable au moment de l'inscription
	- o Cours financés par la Région Ligurie
	- o Cours reconnus par la Région Ligurie
	- o Autres cours
- **Certificat** : permet de filtrer par certificat émis par le cours
- **Niveau maximal d'études** : permet de filtrer les cours en fonction du niveau maximal d'études requis
- **Nom** : permet de filtrer par titre de cours, également titre partiel
- **Entité** : permet de rechercher par entité, même partiellement

#### *Section événements*

L'utilisateur peut voir sous **Événements** quels sont les événements en cours sur FormazioneLavoro. En cliquant sur l'élément Événements, la liste suivante apparaît : *Adhésions, Offres d'emploi et Candidatures* .

#### *Adhésion aux événements*

En cliquant sur **Adhésions** (dans la section Événements), vous verrez la liste des événements liés aux « Journées de recrutement » organisées par les Centres pour l'emploi.

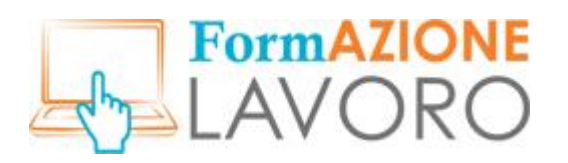

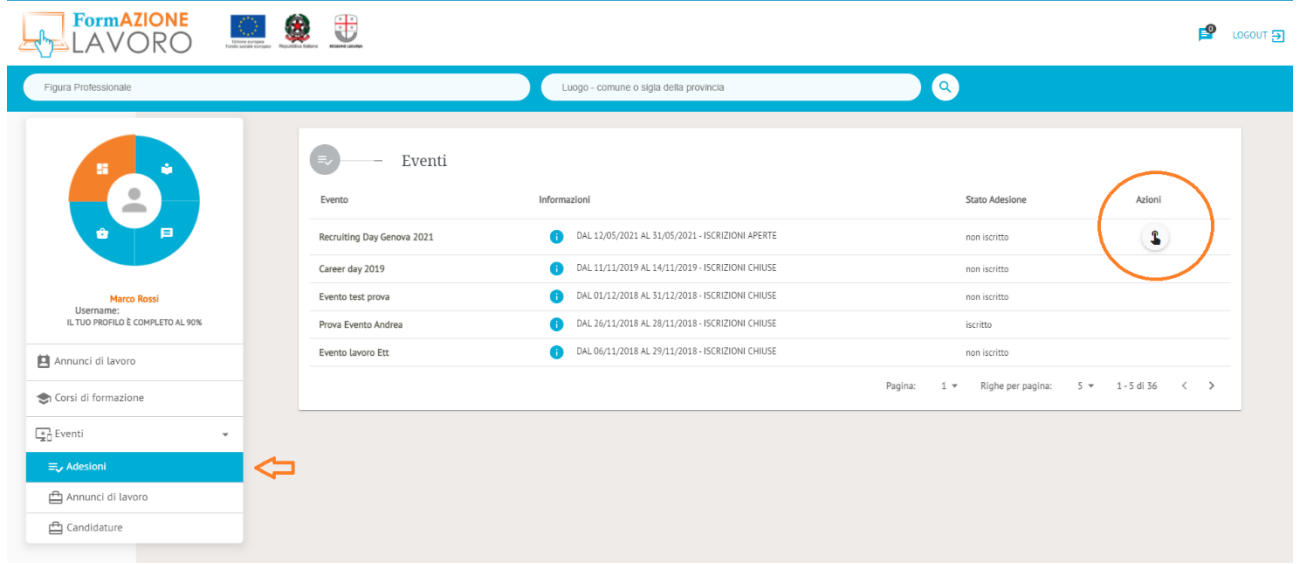

Les informations figurant dans le tableau sont :

**Événements** : nom de l'événement

**Informations** : date de début/fin de l'événement et statut de l'inscription (ouvert/fermé). En cliquant sur le **« i** », vous obtiendrez plus de détails sur l'événement

**Statut adhésion** : inscrit/non inscrit

**Actions** : vous permet de vous joindre à l'événement en cliquant sur l'icône correspondante

*Attention ! Pour postuler à une offre liée à un événement, vous devez avoir participé à l'événement luimême.*

Si l'événement a lieu en présentiel, une fois inscrit, vous pouvez visualiser et télécharger le **billet** en cliquant sur les deux icônes sous la colonne **Actions**.

#### *Offres d'emploi évènements*

En cliquant sur les **Offres de travail** (dans la section Événements), les offres relatives à l'événement auquel vous êtes inscrit s'affichent. Dans cette section, il est possible de **postuler** aux annonces en cliquant sur le bouton **POSTULER À CETTE OFFRE**, après avoir ouvert la fiche détaillée de l'offre en question.

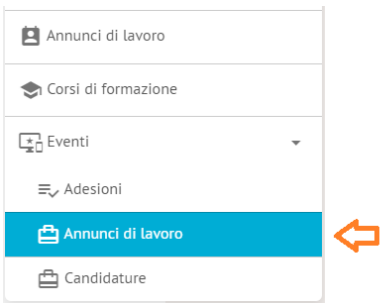

*Remarque : s'il n'y a pas de bouton de candidature sur l'onglet de l'offre, il n'y a pas de présélection pour l'offre et la sélection est en accès libre pendant l'événement en personne.*

#### *Candidatures d'événements*

Sous la rubrique **Candidatures** (dans la section Événements), l'utilisateur peut consulter le statut de ses candidatures aux offres d'événements.

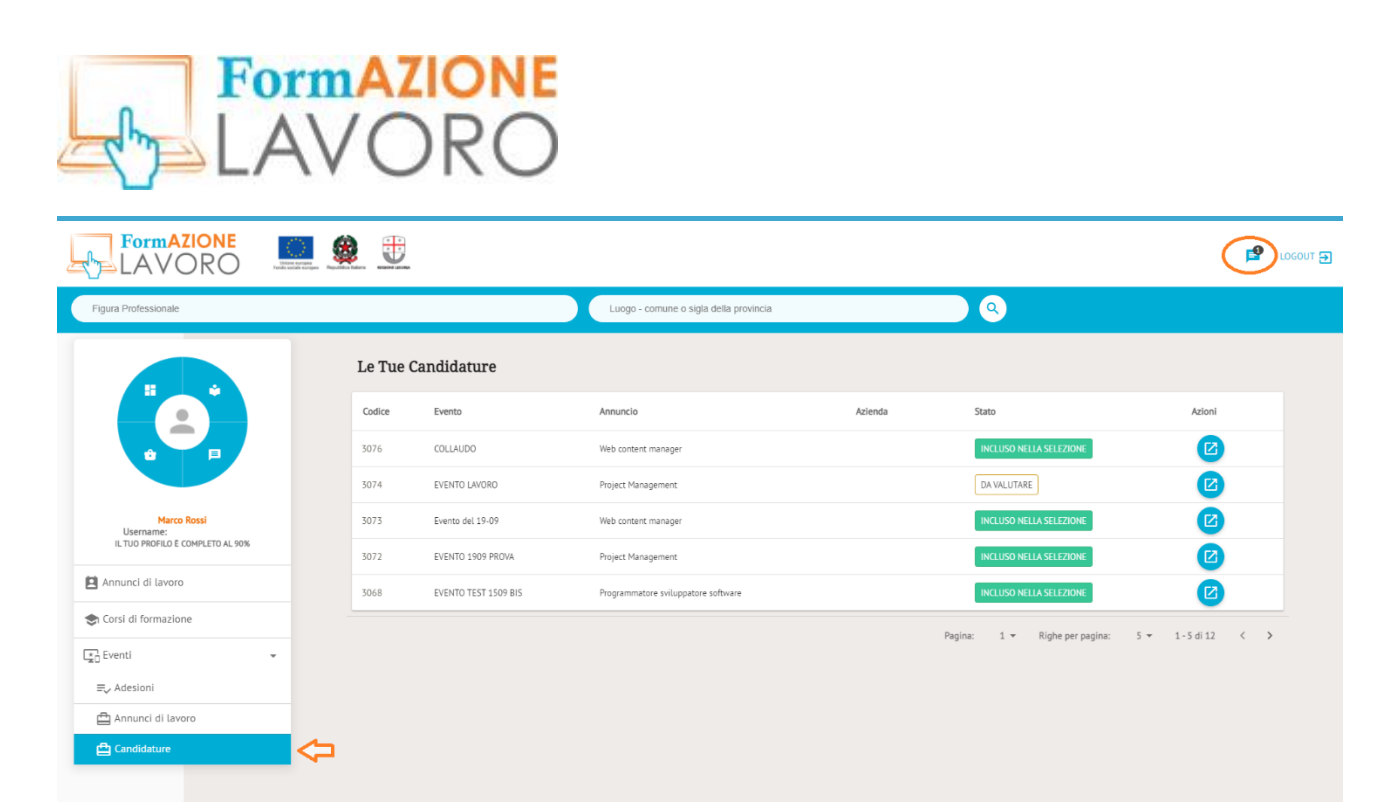

Si l'entreprise manifeste son intérêt pour une candidature, une notification sera envoyée à l'utilisateur par courrier électronique et dans la section messages du menu principal, qui est également accessible à partir de l'icône située en haut à droite du site.

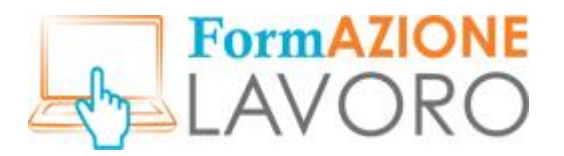

#### <span id="page-22-0"></span>Curriculum Vitae

En sélectionnant **Gestion du CV** dans le menu principal, vous pouvez créer, modifier et publier votre CV.

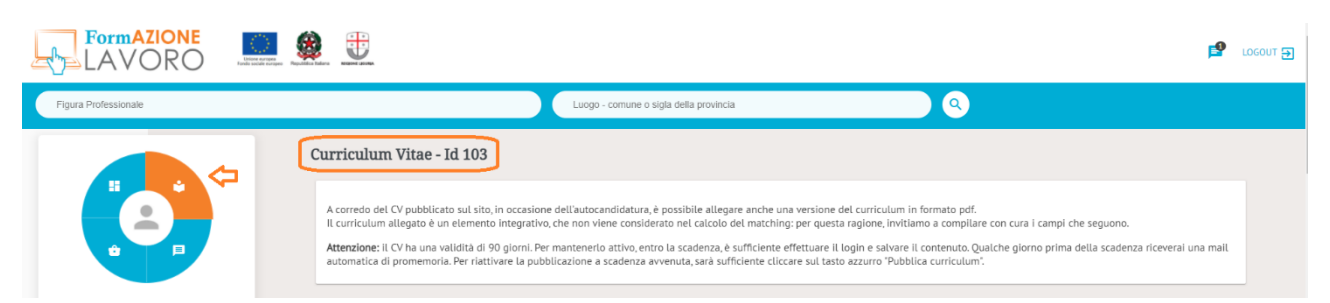

À côté du libellé **Curriculum Vitae** se trouve l'**ID de reconnaissance du** CV de l'utilisateur. Pour que le CV soit publié et que vous puissiez postuler à des emplois, au moins 65 % des informations requises doivent être complétées. Afin de procéder à la création de votre CV, vous devez remplir les sections suivantes, qui se trouvent dans la liste située sous le menu principal.

*Remarque : les champs marqués d'un astérisque sont obligatoires.*

#### *Données de base*

Complétez la saisie des données en cliquant sur le bouton **MODIFIER.** Une fois la section terminée, enregistrez-la et passez aux sections suivantes.

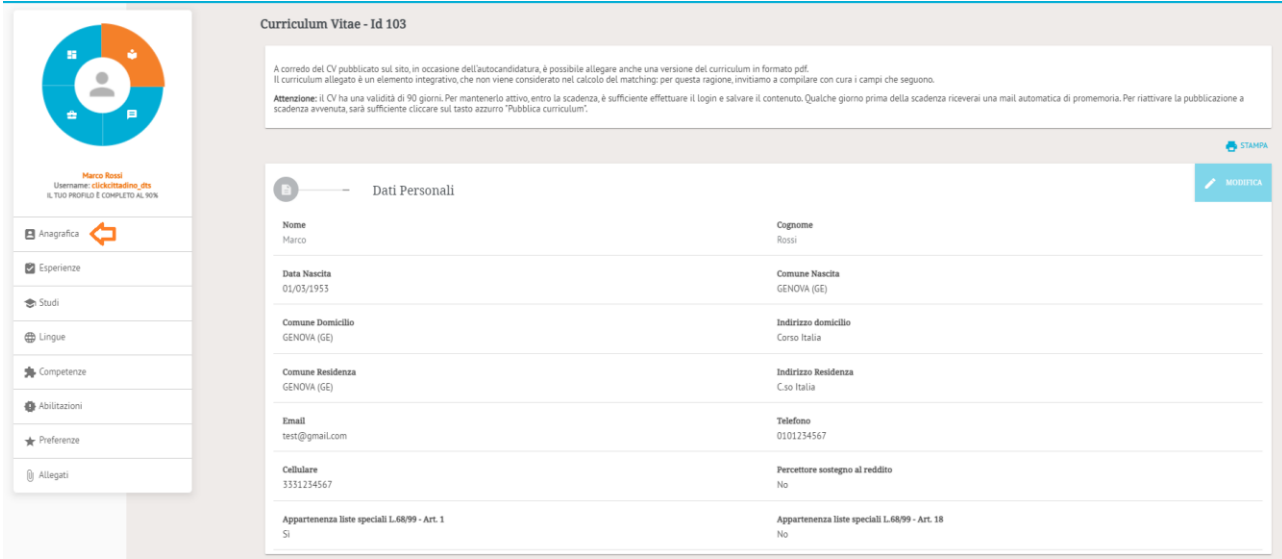

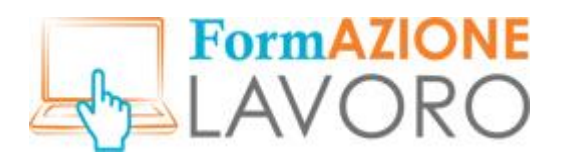

#### *Expériences*

Dans cette section, vous pouvez saisir toutes les expériences professionnelles que vous jugez utiles pour trouver un emploi. Pour ajouter une nouvelle expérience, cliquez sur le bouton **AJOUTER.**

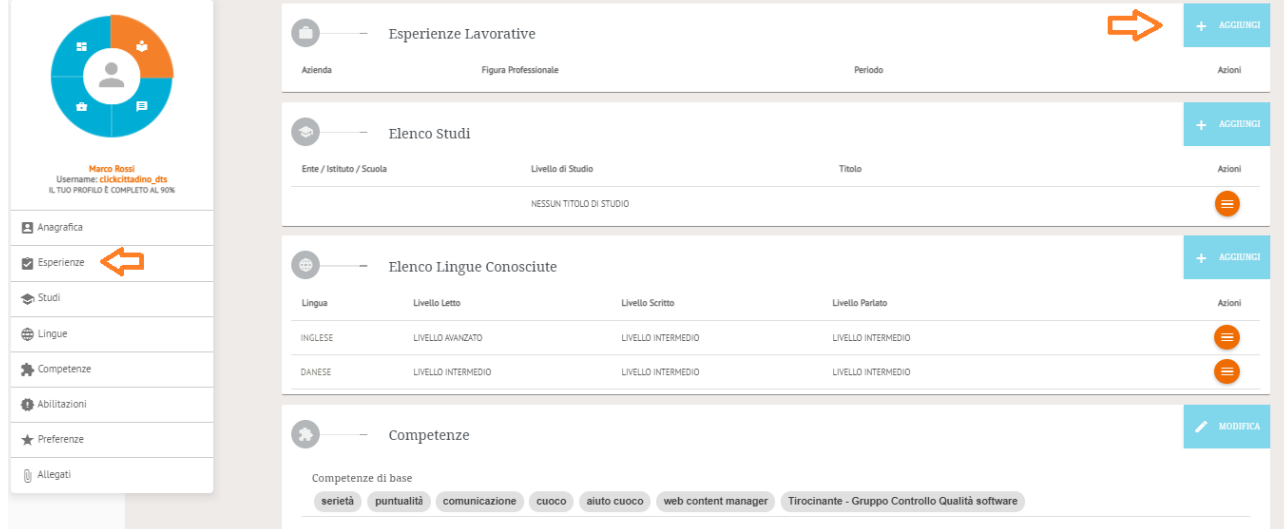

L'écran de saisie des informations relatives à l'expérience professionnelle s'affiche.

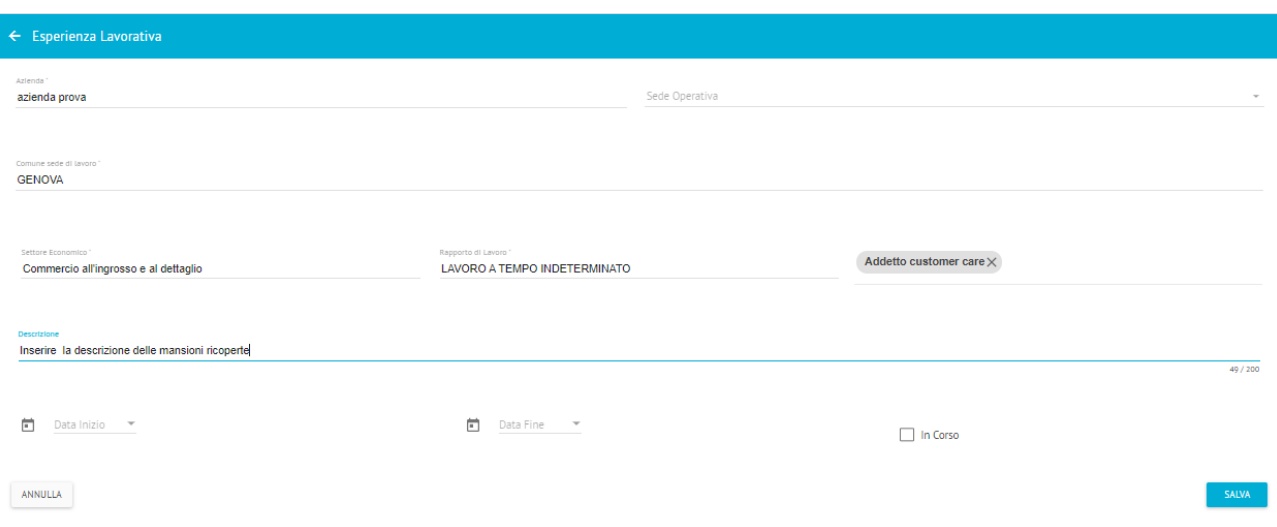

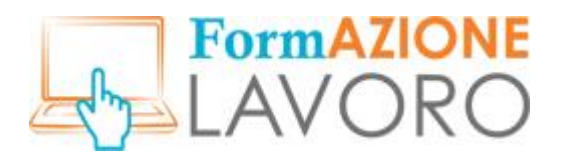

## *Études*

Dans cette section, il est possible de saisir des qualifications, à la discrétion de l'utilisateur. Pour insérer un nouveau diplôme, cliquez sur le bouton **AJOUTER**.

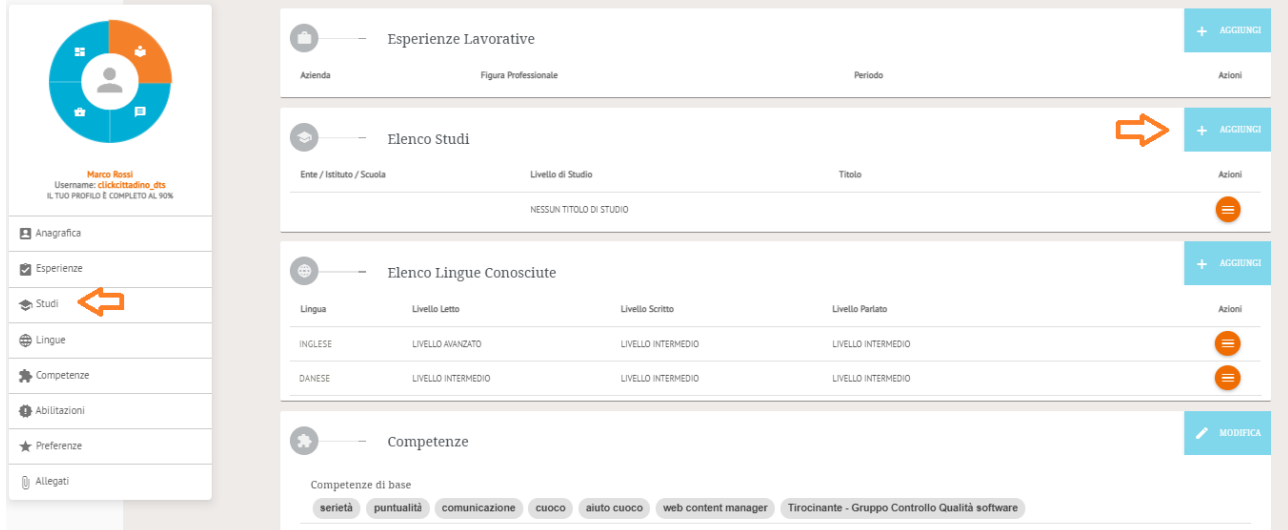

L'écran de saisie des informations relatives aux qualifications obtenues s'affiche.

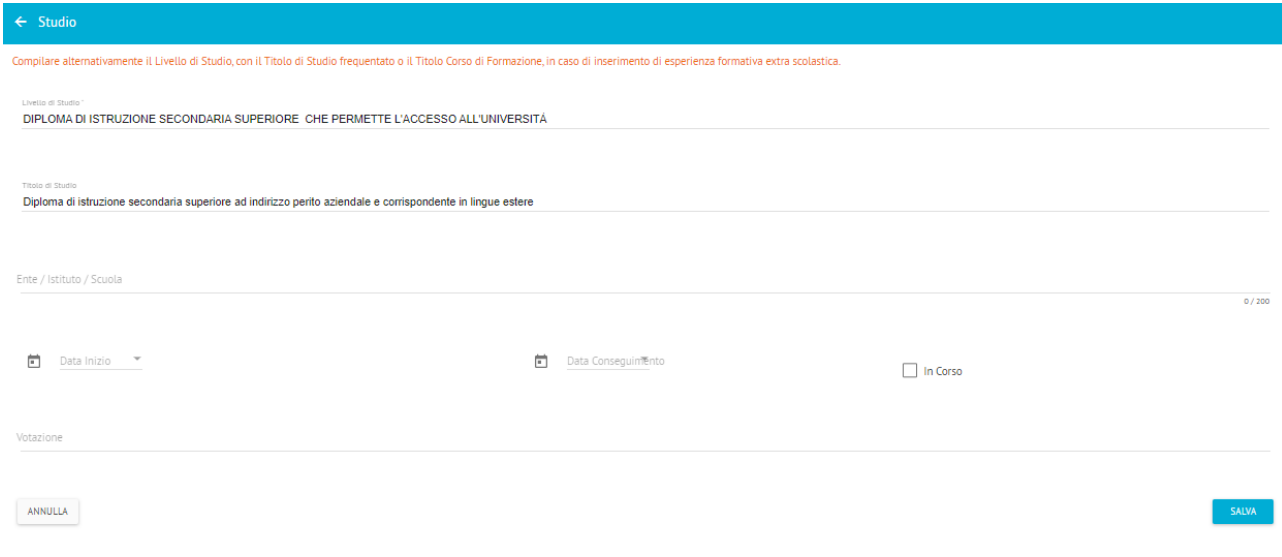

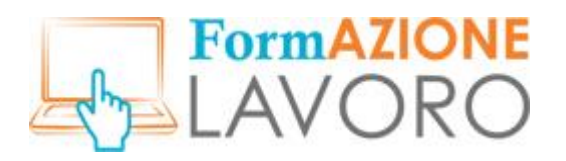

#### *Langues*

Dans cette section, vous pouvez saisir les langues étrangères que vous connaissez et le niveau de chacune d'elles. Pour insérer une nouvelle langue, cliquez sur le bouton **AJOUTER**.

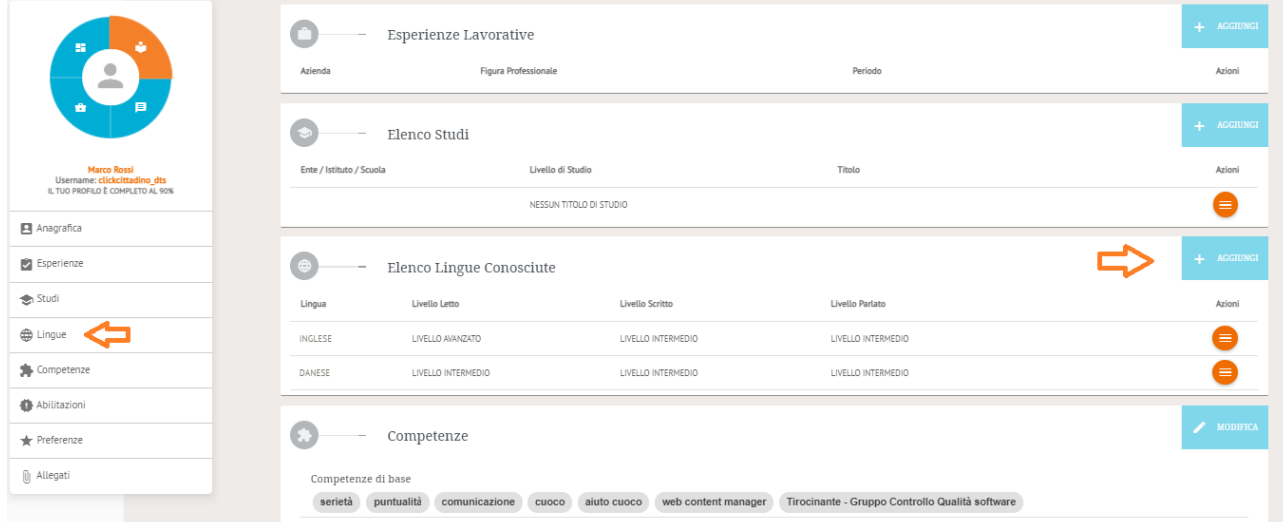

L'écran permettant de saisir les informations relatives au niveau de connaissance de la langue étrangère sélectionnée s'affiche. Les niveaux sont indiqués comme suit :

- Niveau élémentaire (correspond au niveau européen A2)
- Niveau pré-intermédiaire (correspond au niveau européen B1)
- Niveau intermédiaire (correspond au niveau européen B2)
- Niveau post-intermédiaire (correspond au niveau européen C1)
- Niveau avancé (correspond au niveau européen C2)
- Niveau de maîtrise de la langue dans des situations complexes (correspond à NATIF)

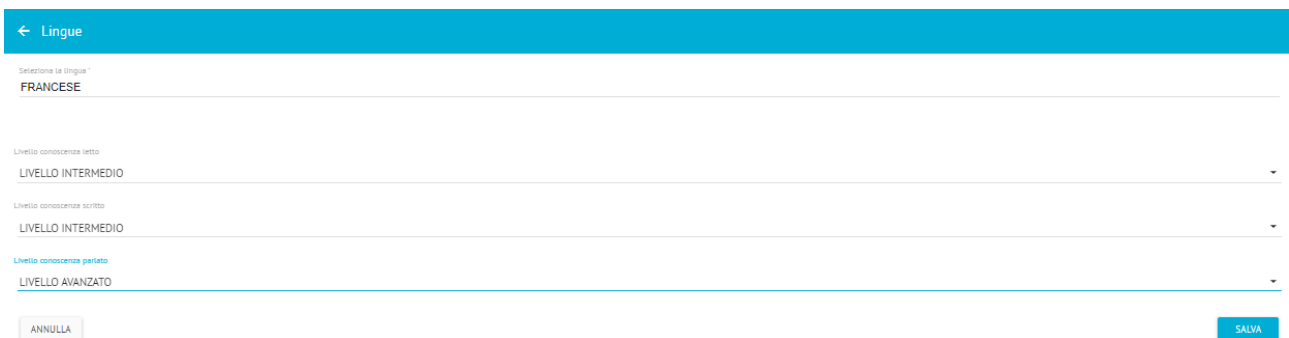

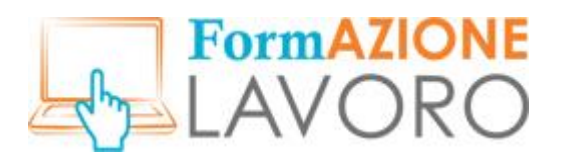

#### *Compétences*

Dans cette section, vous pouvez indiquer vos compétences de base, informatiques et professionnelles. Pour insérer une nouvelle compétence, cliquez sur le bouton **AJOUTER**.

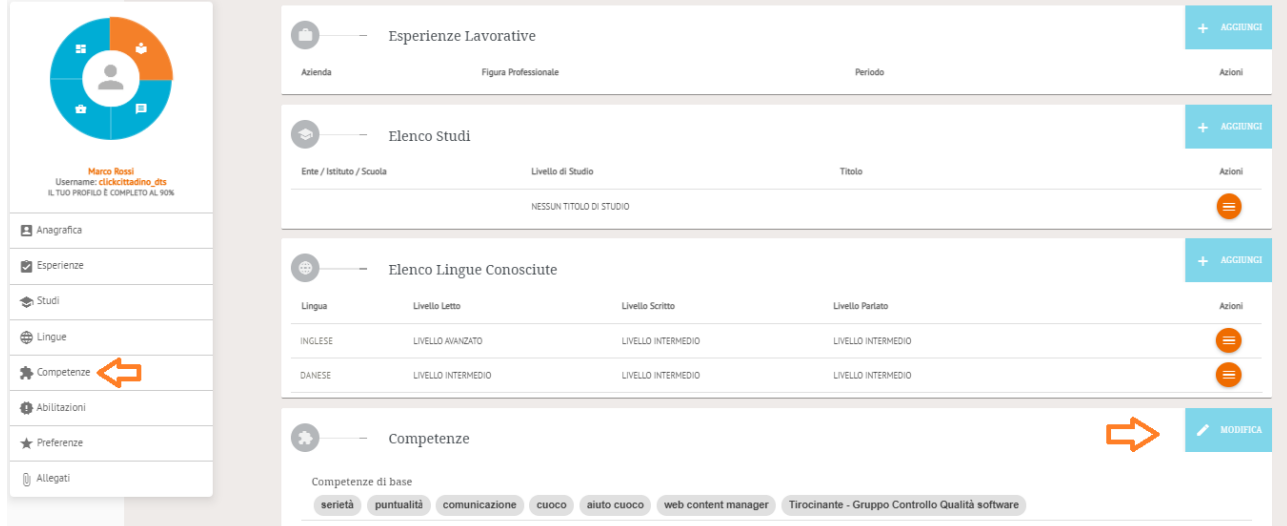

L'écran permettant de saisir des informations sur les compétences de base, informatiques et professionnelles est présenté.

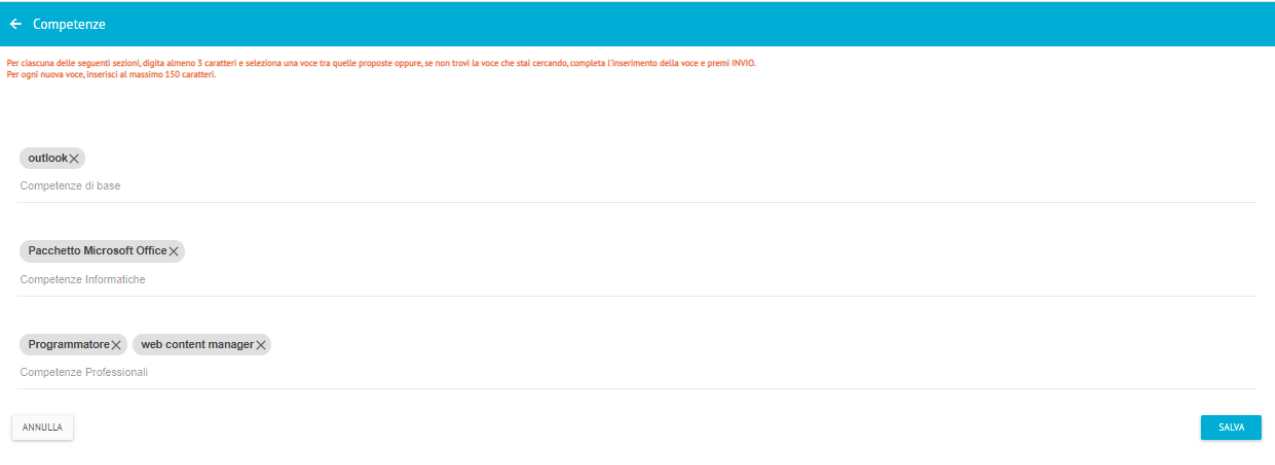

Le système propose trois macro-catégories d'expertise :

**Compétences de base** : toutes les qualités que l'utilisateur possède et considère comme utiles au niveau professionnel, notamment dans le secteur économique qui le concerne (par exemple, le travail en équipe, une bonne communication et des compétences interpersonnelles).

**Compétences informatiques** : elles incluent la maîtrise par l'utilisateur de l'utilisation des systèmes informatiques (par exemple, la navigation sur Internet, la connaissance des applications de rédaction et de traitement des données, l'utilisation du courrier électronique, etc.)

**Compétences professionnelles** : elles sont représentées par les connaissances spécifiques acquises au cours de l'expérience professionnelle.

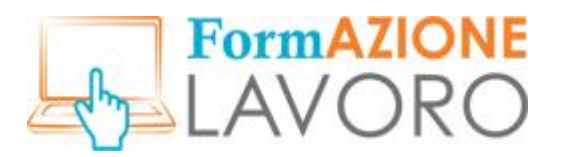

**Contract** 

#### *Qualifications*

Dans cette section, vous pouvez saisir vos qualifications, vos affiliations à certaines associations professionnelles et vos licences. Pour saisir une nouvelle entrée, cliquez sur le bouton MODIFIER.

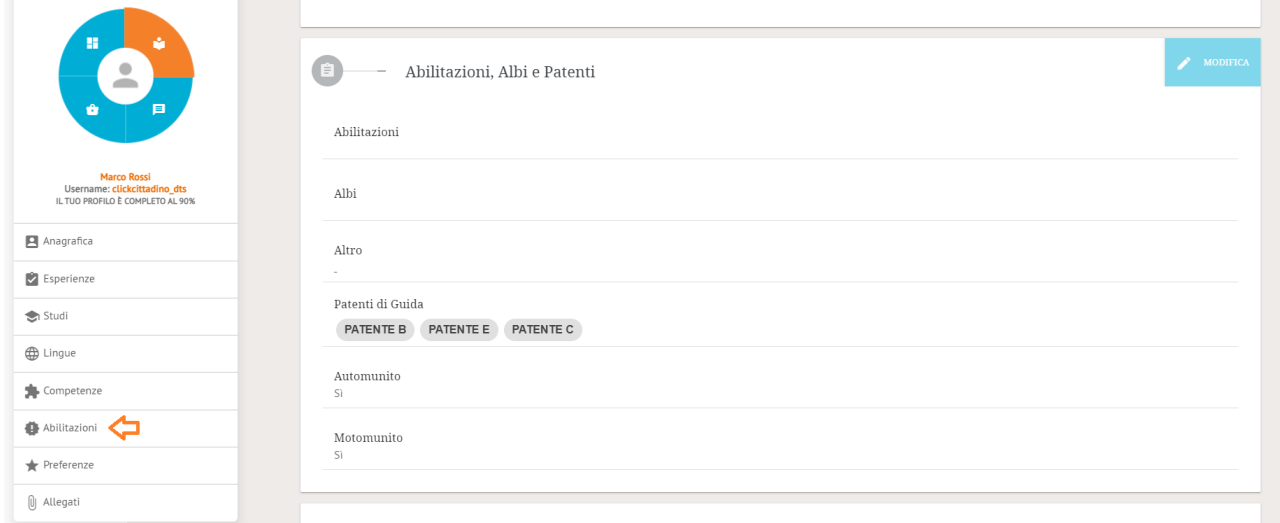

L'écran permettant d'insérer des informations relatives aux qualifications, aux affiliations professionnelles et aux licences est présenté.

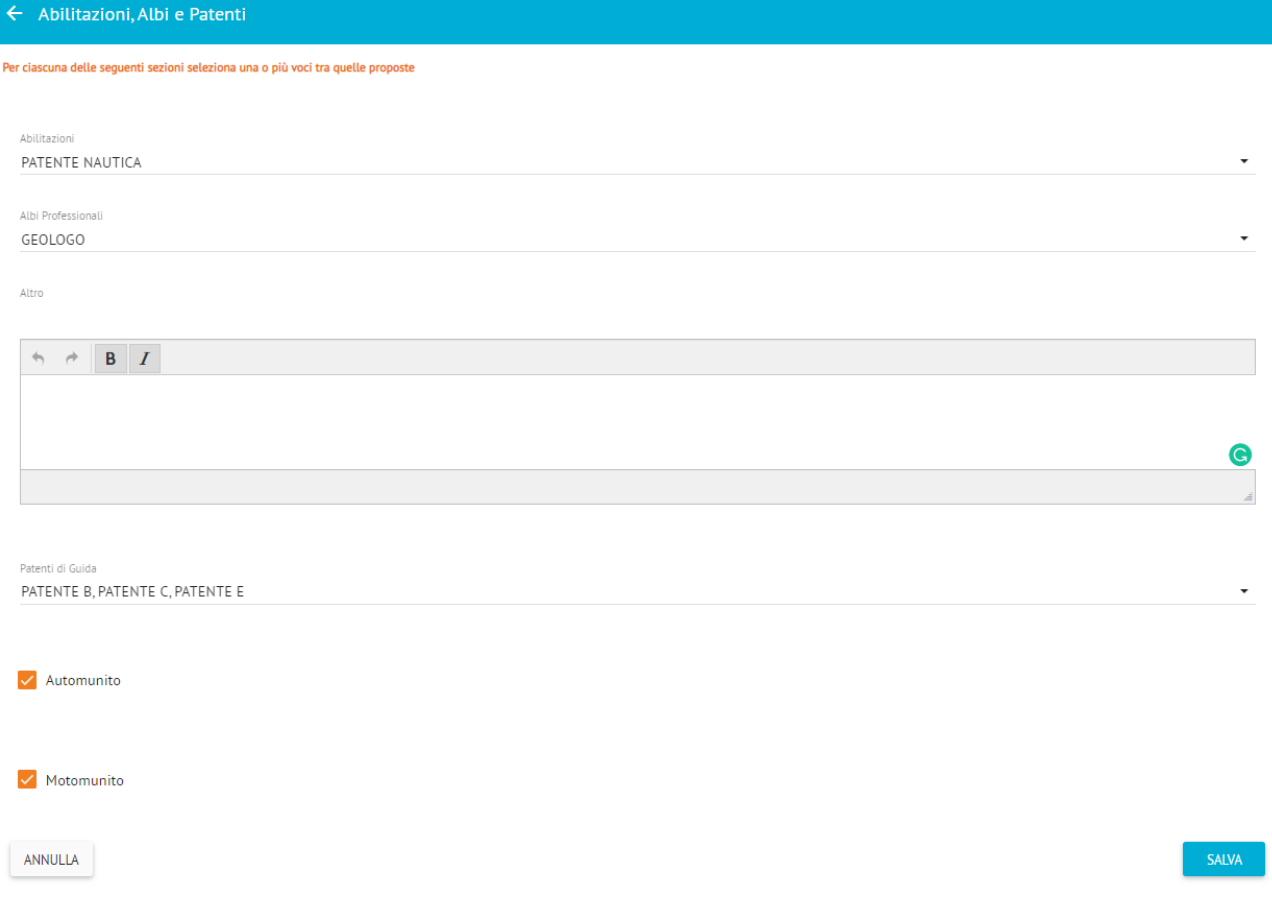

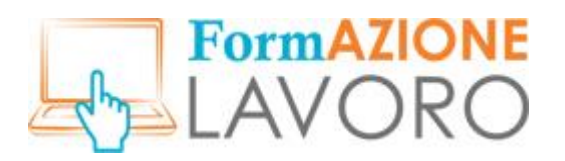

La section **Qualifications , Affiliations professionnelles et Licences** est divisée en trois parties. **Qualifications** reconnues par les normes du ministère du Travail :

- Installations thermiques (L. 13/07/1966, n. 615 et suivantes)
- Utilisation de gaz toxiques (R.D 18/06/1931, n. 773)
- Systèmes élévateurs (diverses normes de référence)
- Appareils/Récipients à pression (R.D 12/05/1927)
- Permis bateau
- Licence de pilote civil

Affiliations à des associations **professionnelles** (par exemple, avocats, médecins, géologues, psychiatres) **Permis de conduire** détenus par l'utilisateur. Vous pouvez saisir tous les permis de conduire que vous détenez,

si vous possédez des permis plus spécifiques (par exemple, un permis de chariot élévateur à fourche), vous pouvez les insérer parmi les **compétences professionnelles** de la section précédente.

#### *Préférences*

Dans cette section, vous pouvez entrer vos préférences sur les professions souhaitées et d'autres informations supplémentaires. Le système de sélection automatique, par rapport aux offres d'emploi publiées par les entreprises ou les CPI, recherche également les professions souhaitées les plus proches des profils recherchés.

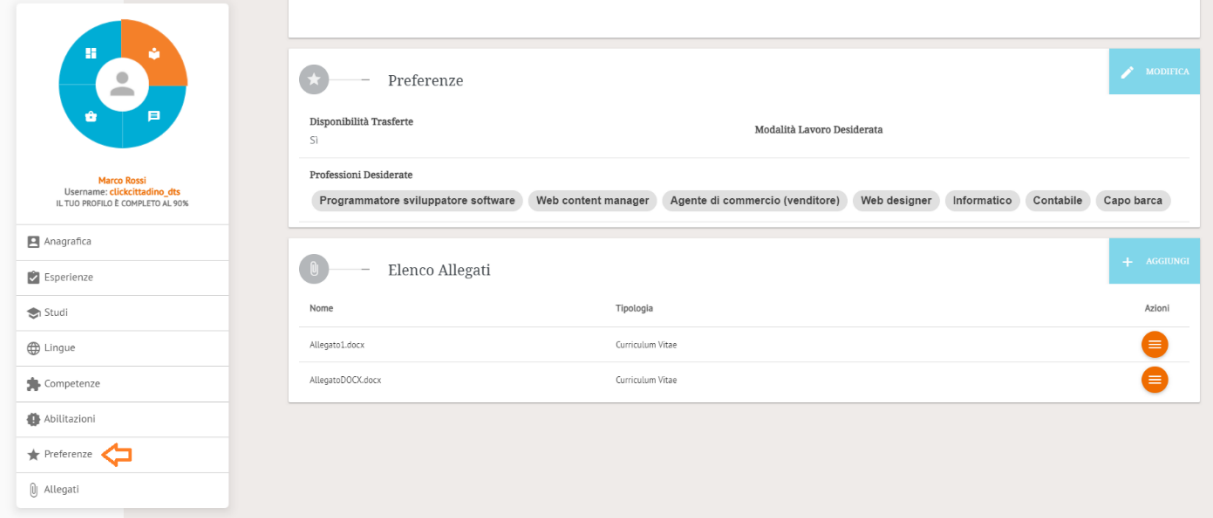

L'écran permettant de saisir les informations relatives à la profession souhaitée, à la disponibilité pour les déplacements et aux conditions de travail est présenté.

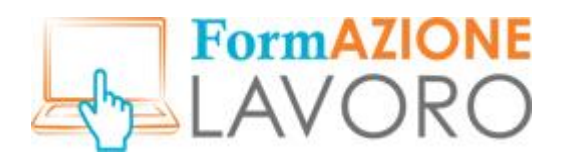

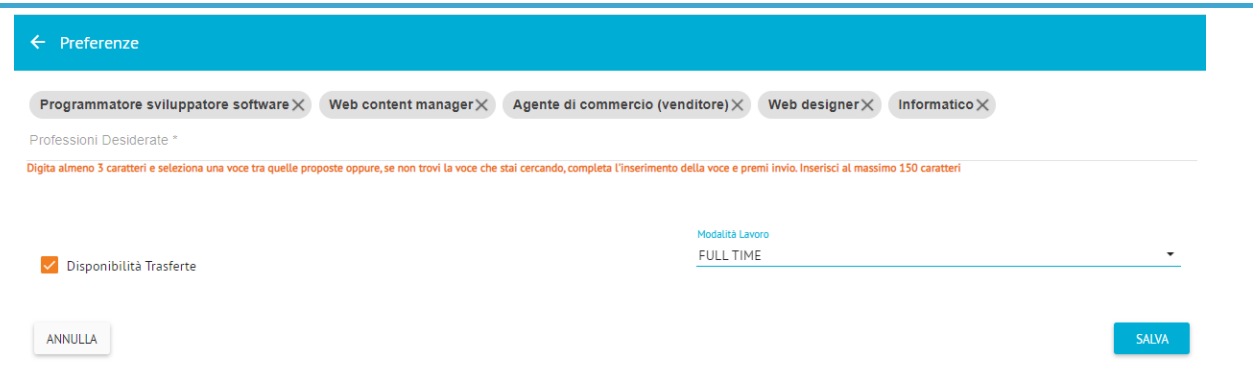

#### *Pièces jointes*

Vous pouvez également joindre une version électronique de votre propre CV au CV publié sur le site web en cas d'auto-candidature. Pour insérer une pièce jointe, cliquez sur le bouton **AJOUTER**.

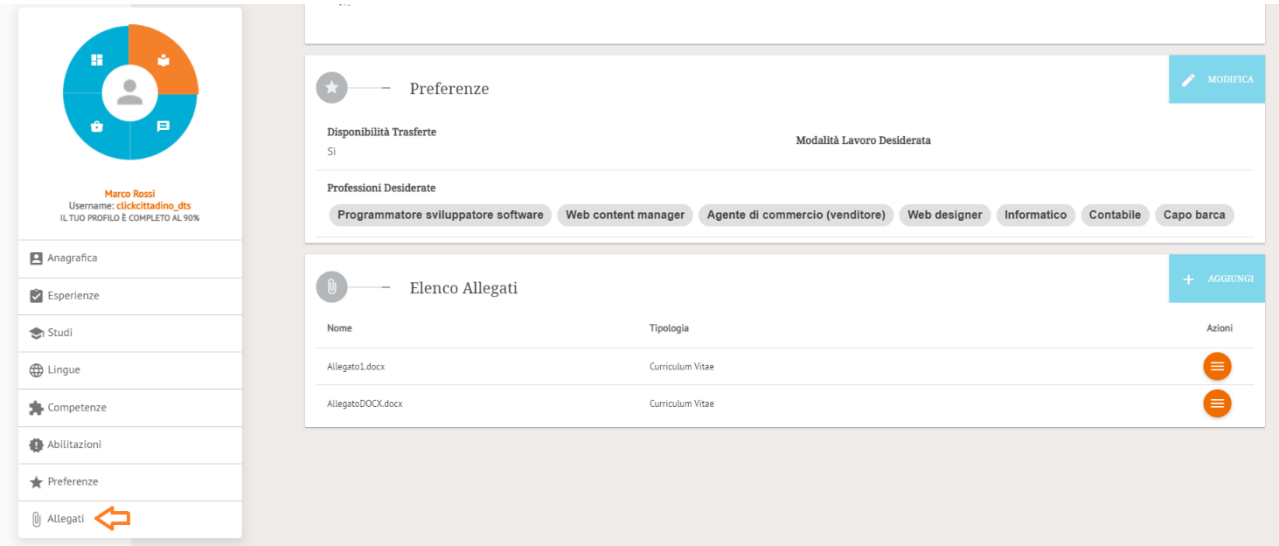

L'écran suivant s'affiche et vous permet de joindre un fichier, d'une taille maximale de **2 Mo**, dans les formats suivants : **pdf, png, jpeg, jpg, tiff, zip, 7z, doc, docx**.

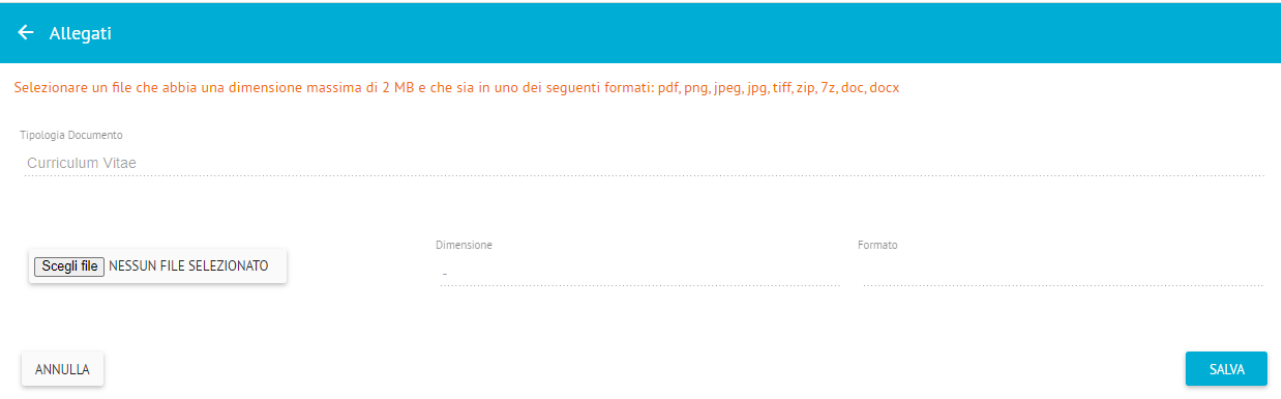

Le CV joint est un élément supplémentaire, qui n'est pas pris en compte dans le calcul de la sélection automatique. Vous ne pouvez pas saisir plus de trois pièces jointes.

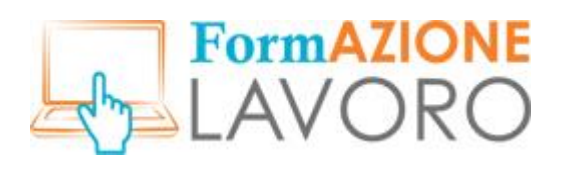

#### *Publication du CV*

Une fois que vous avez terminé de remplir votre CV, vous devez le publier en utilisant le bouton **PUBLIER LE CV**.

Curriculum Vitae - Id 93796 A corredo del CV pubblicato sul sito, in occasione dell'autocandidatura, è possibile allegare anche una versione del curriculum in formato pdf. Il curriculum allegato è un elemento integrativo, che non viene considerato nel calcolo del matching: per questa ragione, invitiamo a compilare con cura i campi che seguono. Attenzione: il CV ha una validità di 90 giorni. Per mantenerlo attivo, entro la scadenza, è sufficiente effettuare il login e salvare il contenuto. Qualche giorno prima della scadenza riceverai una mail .<br>matica di promemoria. Per riattivare la pubblicazione a scadenza avvenuta, sarà sufficiente cliccare sul tasto azzurro "Pubblica curriculun Per pubblicare il CV, clicca sul pulsante azzurro

*Important ! Ce n'est qu'après la publication que vous pourrez postuler à des offres d'emploi et que votre CV sera consulté par les entreprises*.

Vos données personnelles sont **immédiatement visibles** lorsque vous postulez à une offre, alors qu'**elles ne le sont pas** lorsque les entreprises veulent consulter votre CV. Vous recevrez un message, soit sur la messagerie interne, soit par courriel, vous informant de l'intérêt de l'entreprise et vous demandant de débloquer vos données personnelles. Vous pourrez décider de rendre vos données personnelles visibles ou non.

Le CV reste actif pendant un maximum de **90 jours**, période pendant laquelle des modifications peuvent être apportées dans toutes les sections, à l'exception des données personnelles. Quelques jours avant la date limite, le système vous enverra une notification par courrier électronique. S'il n'est pas nécessaire d'effectuer des mises à jour, vous pourrez vous rendre dans la section **Gestion du CV**, apporter une modification mineure dans l'une des sections (un espace, une majuscule, une virgule), enregistrer et publier à nouveau le CV. La publication ne peut avoir lieu qu'après la date d'expiration effective, par le biais du bouton PUBLIER LE CV qui sera à nouveau actif et visible.

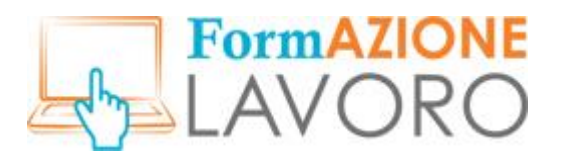

#### <span id="page-31-0"></span>Messages

Dans cette section, vous pourrez visualiser tous les messages qui vous sont adressés, générés par le système ou par les entreprises. Le nombre de messages arrivés et non lus sera également visible à côté de l'icône dans le coin supérieur droit.

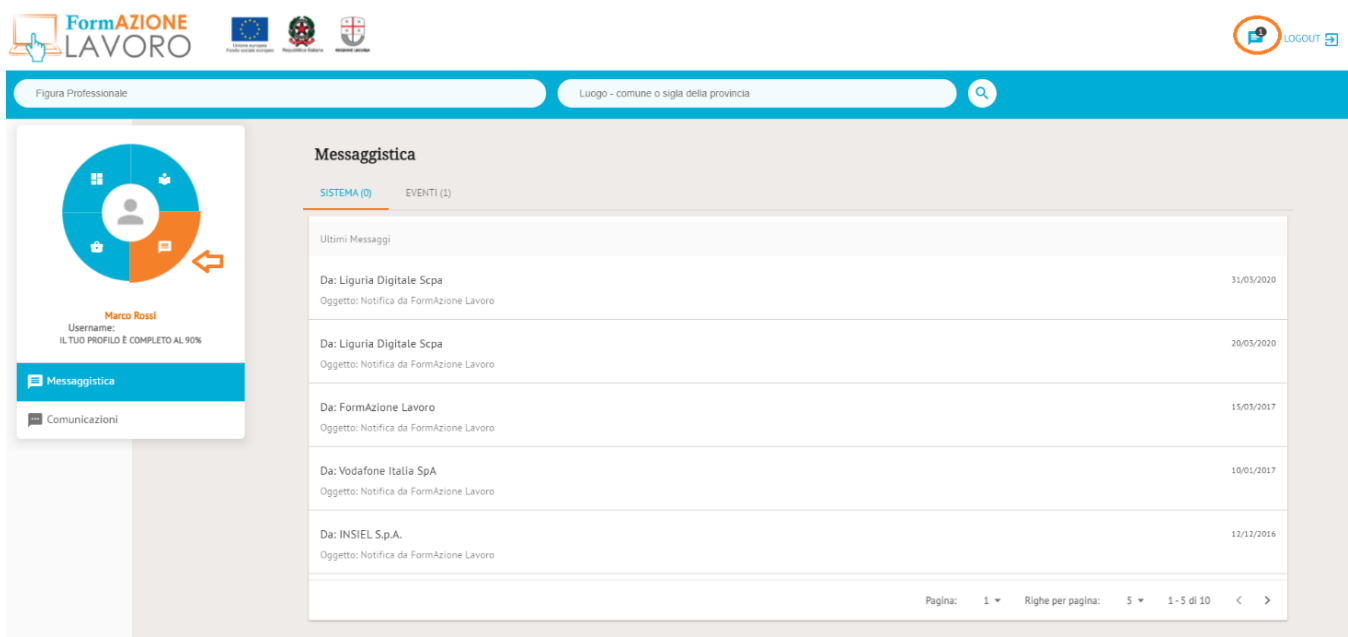

En cliquant sur la notification, le **détail du message** s'affiche et permet de demander des informations supplémentaires. Des notifications automatiques vous seront également envoyées par courrier électronique.

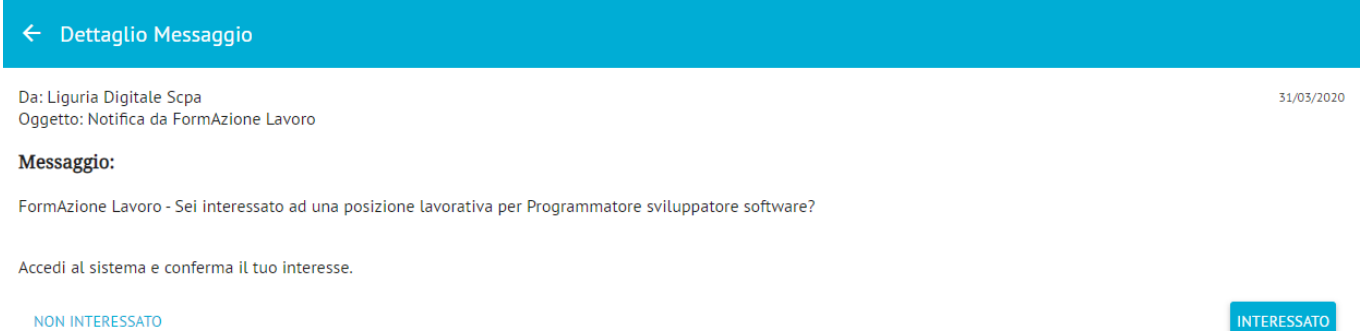

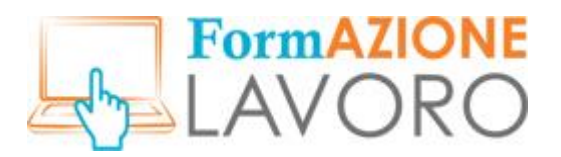

#### <span id="page-32-0"></span>Vos candidatures

La section **Vos candidatures** présente la liste des offres d'emploi auxquelles vous avez candidaté et le statut de la candidature (colonne **Statut de la candidature** Le **Statut de l'offre** est également indiqué dans la colonne correspondante.

Une fois que vous avez postulé à une offre, vous ne pouvez plus annuler ou modifier votre candidature.

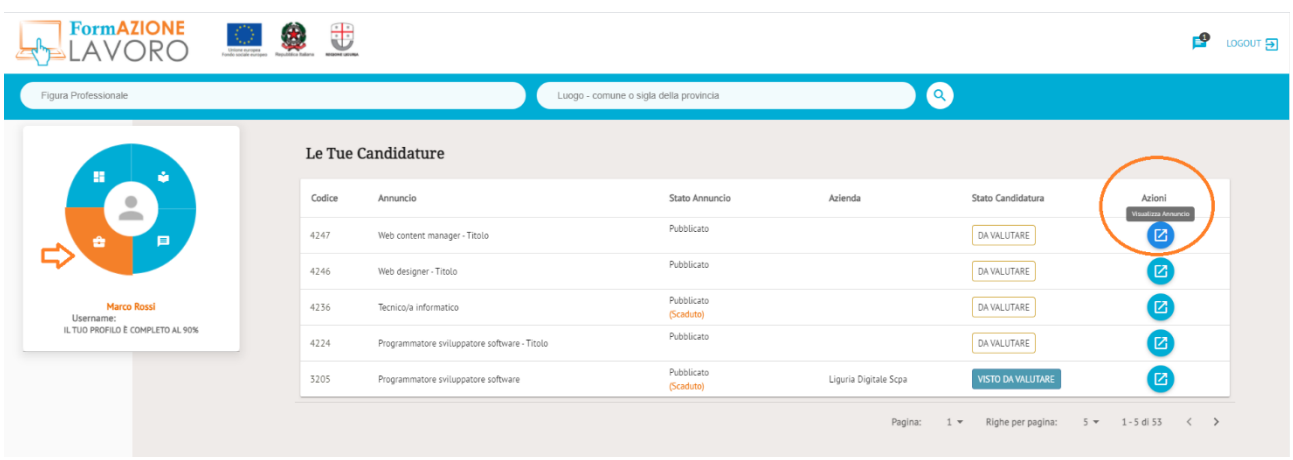

En cliquant sur le bouton **Afficher l'offre,** dans la colonne **Actions**, l'écran de résumé de l'offre s'affiche.

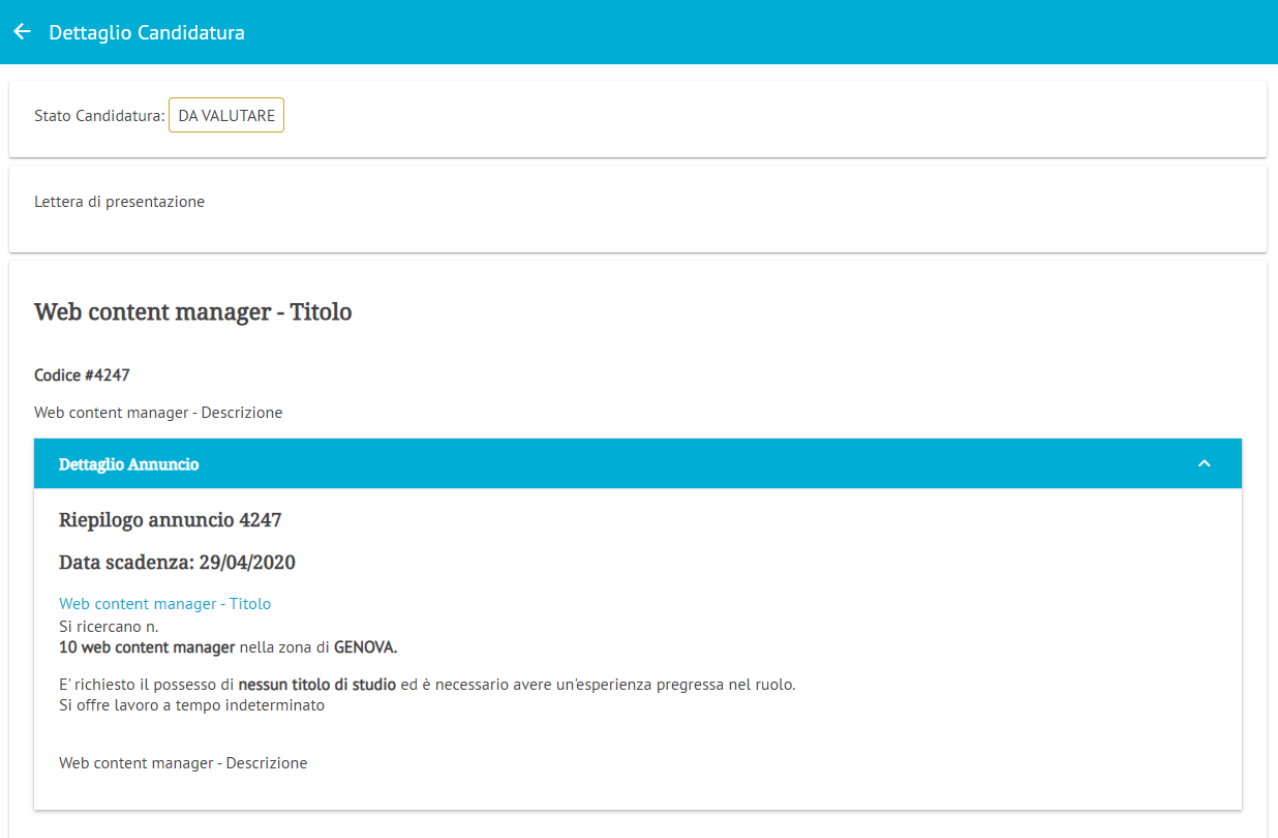